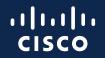

# Partner Self Service

February 20, 2023

#### About this Guide

This guide provides step-by-step instructions for how to use the Partner Self Service (PSS) application.

User Definitions

The buttons above are active and will take you to the section of this guide where you can manage your information.

By clicking the "Table of Contents" button, you will have access to a list of the sub-sections of the buttons above.

#### Access to PSS Application

To access the application, you must complete two steps:

- 1. Obtain a Cisco.com User ID and password
  - Refer to: <u>https://idreg.cloudapps.cisco.com/idreg/register.do</u> to create your ID.

Manage

Other Information

• Once completed, you will receive an email confirming your confirming your Cisco.com User ID creation.

#### 2. Obtain partner level access

- This can be completed by associating your profile with your partner company.
- Refer to the <u>"Associate Myself with a Company"</u> section for the steps to complete this task.

| Table of Contents     | User Definitions                              | Associate Myself with a Company    | Manage<br>My Profile                  | Manage<br>My Company            | Manage<br>Access Requests              | Manage<br>Other Information         | Support &<br>Resources           |
|-----------------------|-----------------------------------------------|------------------------------------|---------------------------------------|---------------------------------|----------------------------------------|-------------------------------------|----------------------------------|
|                       |                                               |                                    |                                       |                                 |                                        |                                     |                                  |
|                       | User Definitions                              | Associate Myself<br>with a Company | Edit Basic Profile                    | Company Details                 | Association<br>Requests                | <u>View and</u><br>Download Reports | <u>Support Case</u><br>Scenarios |
|                       |                                               | <u>with a Company</u>              | IIIOIIIation                          | Location                        | Requests                               | Download Reports                    | Scenarios                        |
|                       |                                               |                                    | <u>Change</u>                         | Management                      | <u>Access</u>                          | <u>Manage My</u>                    |                                  |
|                       | f Service application, t                      |                                    | <u>Associated</u>                     |                                 | <u>Management</u>                      | Reward Programs                     |                                  |
|                       | ed below) will take you                       |                                    | <u>Location</u>                       | <u>Contact</u><br>Management    | Enhanced Access                        | Distributor Details                 |                                  |
|                       | nere you can view and<br>ensure your employee |                                    | <u>Change / Remove</u>                | Management                      | <u>Management</u>                      |                                     |                                  |
|                       | perly mapped to Cisco                         |                                    | Company                               |                                 | Portal                                 | <u>Cisco Sales</u>                  |                                  |
|                       |                                               |                                    | <u>Association</u>                    |                                 | Global                                 | <u>Contacts</u>                     |                                  |
| the tasks of your     | ections above to navig                        | gate to                            | Delete Additional                     |                                 | Administrator                          |                                     |                                  |
| My Profile            |                                               |                                    | <u>Cisco.com User</u>                 |                                 | Access                                 |                                     |                                  |
| My Profile            |                                               |                                    | <u>IDs</u>                            |                                 |                                        |                                     |                                  |
| Access Manageme       | nt                                            |                                    | Add Cisco Testing                     |                                 | <u>Accountable</u><br>Program Contacts |                                     |                                  |
| Company Details       |                                               |                                    | to Your Profile                       |                                 | <u>riogram contacto</u>                |                                     |                                  |
| ✓ Location Management | ent                                           |                                    | Receive Cisco                         |                                 |                                        |                                     |                                  |
| Contact Manageme      | 1993.17                                       |                                    | Communications                        |                                 |                                        |                                     |                                  |
| Association Reque     | sts Task Naviga                               | ation Menu                         |                                       |                                 |                                        |                                     |                                  |
| Accountable Progra    | am                                            |                                    |                                       |                                 |                                        |                                     |                                  |
| Reports               |                                               |                                    |                                       |                                 |                                        |                                     |                                  |
| Manage My Reward      | d Programs                                    |                                    |                                       |                                 |                                        |                                     |                                  |
| Cisco Sales Contac    | ts                                            | © 2023 Ci                          | sco and/or its affiliates. All rights | s reserved. Cisco partner confi | dential. Not for public distributio    | n.                                  |                                  |

| Table of Contents | User Definitions | Associate Myself with a Company | Manage<br>My Profile | Manage<br>My Company | Manage<br>Access Requests | Manage<br>Other Information | Support &<br>Resources |
|-------------------|------------------|---------------------------------|----------------------|----------------------|---------------------------|-----------------------------|------------------------|
|-------------------|------------------|---------------------------------|----------------------|----------------------|---------------------------|-----------------------------|------------------------|

### User Definitions

#### Why this is important:

Here you will learn which users (Guest User, Partner User and the Partner Self Service (PSS) Partner Administrator) can perform which tasks, along with detailed definitions

It's important to understand who can perform which tasks so that there is no disruption in your selling cycle. Click this task to navigate to:

User definitions

#### About Users - What Are the Tasks They Can Do?

Throughout this guide you will see references to different user levels. Below are the tasks that can be managed by each level:

Guest User User <u>is not</u> associated to a Partner company. This role cannot grant access to others.

Associate Myself with a Company

Partner User User is associated with Partner company. This role cannot grant access to others.

- Manage My Profile
- Access Management (i.e. For viewing and <u>requesting access to</u> partner applications, and roles (PSS admin access, PM&A + PPE, etc.)
- Manage My Reward Programs
- · View Cisco Sales Contacts

#### Partner Self Service (PSS) Administrator

The first person to register the company as a registered partner with Cisco, will be assigned to this role. This role can grant access to tools, applications, and roles ONLY to employees who are associated with the company.

- Manage My Profile
- Access Management (i.e. For viewing and <u>granting access to</u> partner tools administrator access to others (i.e. PSS admin access, PM&A + PPE)
- Enhanced Access Management Portal (for PXP and (Enterprise Agreement Management Portal (EAMP) access) –Manage My Reward Programs
- View Cisco Sales Contacts
- Company Details
- Location Management
- Contact Management

- · Association Requests
- Accountable Program Contacts (i.e. Assign rebate coordinator(s), program coordinator(s), and payment administrator(s))
- · View and Download Reports
- Manage Corporate E-mail Domains
- Global Administrator (Can manage multiple geographies)
- Distributor Details (Only for Partner Admins of 2-Tier companies)

| Table of Contents Use | er Definitions Associate Myse with a Compan | Manage<br>My Profile | Manage<br>My Company | Manage<br>Access Requests | Manage<br>Other Information | Support &<br>Resources |
|-----------------------|---------------------------------------------|----------------------|----------------------|---------------------------|-----------------------------|------------------------|
|-----------------------|---------------------------------------------|----------------------|----------------------|---------------------------|-----------------------------|------------------------|

### Associate Myself with a Company

#### Why this is important:

Associating yourself with your company is a critical step with the set-up process. Once you are associated with your company, you will gain partner level access to Cisco Partner tools.

If additional tool access is needed, your PSS Administrator can assign you access and roles to facilitate specific tasks. Click this task to navigate to:

#### Work Instructions

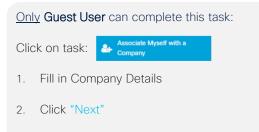

- 3. Click "Search" icon to display list of addresses
- 4. Click on radio button for company selection
- 5. Click "Submit" button to proceed to next page

#### Why do I need to do this?

In order to be granted access to specific tools and/or assigned to roles (rebate coordinator) you must first be associated with your company. Contacts must be associated to the company to gain partner level access and so their profile details can flow over to partner tools for usage with applications/enrollments.

#### Associate Myself with a Company

|                                  | mpany                                                                   |                                                                                  |                                                                                 |
|----------------------------------|-------------------------------------------------------------------------|----------------------------------------------------------------------------------|---------------------------------------------------------------------------------|
|                                  | ch, select your country and enter a<br>may need to enter your parent co |                                                                                  | below. If the results are not what                                              |
| * Country<br>UNITED STATES       |                                                                         | v                                                                                |                                                                                 |
| <ul> <li>Company Name</li> </ul> |                                                                         | Search Criteria                                                                  |                                                                                 |
| test                             |                                                                         | Begins with                                                                      | *                                                                               |
| 2                                | Search Results                                                          |                                                                                  |                                                                                 |
| Next                             |                                                                         | ne list below. If the exact location doe<br>so contact your Partner Administrato | es not appear, choose the headquarter location r to have your location created. |
|                                  |                                                                         |                                                                                  | Search 3                                                                        |
|                                  |                                                                         | Site name 🕈                                                                      | Site Address \$                                                                 |
| 4                                |                                                                         |                                                                                  |                                                                                 |

#### Only Guest User can complete this task:

- 6. You will receive a prompt with a status of your company association request
- A list of Partner Administrators will be generated who can approve your request. You may send a reminder to the approver list by clicking the "Send Reminder Email to Admin" button

Once your company association has been completed, you will receive a confirmation email from Cisco.

Please allow 24-48 hours after association approval to access partner tools.

#### Associate Myself with a Company - Continued

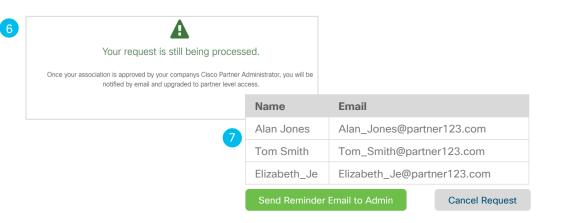

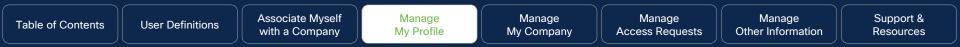

## Manage My Profile

Click to Navigate to Work Instructions

Edit Basic Profile Information

**Change Associated Location** 

Change / Remove Company Association

Delete Additional Cisco.com User IDs

Add Cisco Testing to Your Profile Receive Cisco Communications

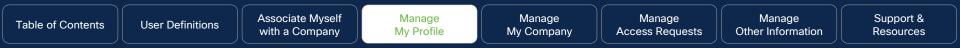

### Edit Basic Profile Information

#### Why this is important:

This section will cover the steps to manage how to edit your associated profile information. Click to navigate to: Work Instructions Update Email <u>Only</u> Partner User and PSS Administrator can complete this task:

Click on task:

My Profile

1. Edit "Basic Information" section

 $\sim$ 

2. Review and click "Submit" button, and a pop-up menu confirming your update will appear

#### Why do I need to do this?

This helps ensure that Cisco has the most up-to-date information about you and your company should we need to get a hold of you.

#### **Edit Basic Profile Information**

| First Name       | * Last Name            |
|------------------|------------------------|
| Partner          | Account                |
| Business Email   | Mobile Phone           |
| Business Email   | Mobile Phone           |
| Fax Number       | * Company Phone Number |
| Fax Number       | Company Phone Number   |
| Job Level        | * Job Role             |
| Select One       | ▼ Select One           |
| Primary Language |                        |
| Select One       | *                      |

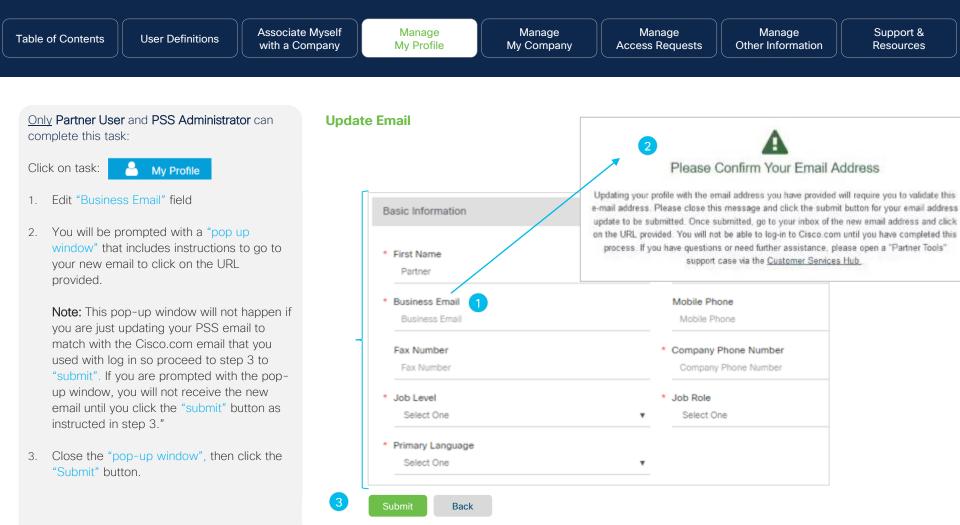

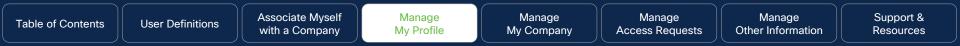

### Change Associated Location

#### Why this is important:

This section will cover the steps to manage your associated location for your current company. This step is important to ensure that your business information is accurate for additional administrative aspects.

#### Click to navigate to:

#### Work Instructions

Note: If you have moved to a new company and would like to change your association to the new company, please navigate to <u>Change / Remove Company Association</u>.

Manage

Other Information

### <u>Only</u> Partner User and PSS Administrator can complete this task:

М

Click on task:

My Profile

User Definitions

- 1. Scroll to the "Business Address" section, then "Change Location" section in the pop up menu that has opened
- 2. Click on "Change Location" link, proceed to step 3

Why do I need to do this?

By ensuring your associated location is correct, it will optimize your experience with Cisco. We can be in a better position to contact you when needed.

#### **Change Associated Location**

| Business Address   |               |
|--------------------|---------------|
| Partner Name       | Partner123    |
| Business Address 1 | 123 Cisco Way |
| Business Address 2 |               |
| Business Address 3 |               |
| City               | San Jose      |
| State/Province     | CA            |
| Country            | United States |
| Postal Code        | 95131         |

#### Change Location

Change or Remove My Company Association

Delete Additional Cisco.com User IDs

Manage

Other Information

Only Partner User and PSS Administrator can complete this task:

User Definitions

- 3. Click on "Change Location" button in the pop-up menu
- Choose any of the radio buttons corresponding to the address of your new location
- Review, then click the "Submit" button, a pop-up screen will appear confirming your request

#### **Change Associate Location - Continued**

| Change Location       | Change Location |  |  |  |  |
|-----------------------|-----------------|--|--|--|--|
| Your Current Location |                 |  |  |  |  |
| Site Name             | Partner123      |  |  |  |  |
| Business Address 1    | 123 Cisco Way   |  |  |  |  |
| City                  | San Jose        |  |  |  |  |
| State/Province        | СА              |  |  |  |  |
| Country               | United States   |  |  |  |  |
| Postal Code           | 95131           |  |  |  |  |

#### Change Location

|   | To change locations, select a new location from the following list: |                                                                   |  |  |  |
|---|---------------------------------------------------------------------|-------------------------------------------------------------------|--|--|--|
|   | Site Name 🕏                                                         |                                                                   |  |  |  |
|   | $\bigcirc$                                                          | Partner123, 456 Cisco Way, San Jose, CA 95131, United States      |  |  |  |
| 4 | $\bigcirc$                                                          | Partner123, 2727 Palm Tree Way, San Jose, CA 95128, United States |  |  |  |
|   | $\bigcirc$                                                          | Partner123, 9000 Catalyst Way, Milpitas, CA 95132, United States  |  |  |  |

5 Submit

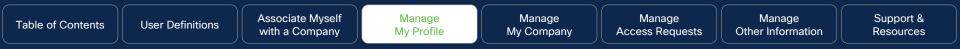

### Change / Remove Company Association

#### Why this is important:

Occasionally individuals will need to change or remove their company due to a company departure or a job change. Here you can modify details of which individuals are associated with a company. Click to navigate to:

Work Instructions

Manage

Other Information

Only Partner User and PSS Administrator can complete this task:

My Profile

User Definitions

Click on task:

- 1. Scroll to Business Address
- 2. Under Business Address, click on "Change or Remove my Company Association" link, proceed to step 3

Why do I need to do this?

If you have moved to a new partner company, first complete steps 1-5 shown on this slide and the next slide to remove your association from previous partner company. Once completed, go to <u>Associate Myself with a</u> <u>Company</u> to submit association request to the new partner company.

#### **Change / Remove My Company Association**

| Business Address   |               |
|--------------------|---------------|
| Partner Name       | Partner123    |
| Business Address 1 | 123 Cisco Way |
| Business Address 2 |               |
| Business Address 3 |               |
| City               | San Jose      |
| State/Province     | СА            |
| Country            | United States |
| Postal Code        | 95131         |

#### Change Location

Change or Remove My Company Association Delete Additional Cisco.com User IDs <u>Only</u> Partner User and PSS Administrator can complete this task:

- 3. Click on "Change/Remove My Company Association" button
- Click the "Yes, Remove my Association" confirmation button to proceed. A confirmation message will be displayed.

Important

If you are the only individual associated to the company, please go to <u>Support & Resources</u> section for instructions to open a customer service case for assistance.

#### **Change / Remove My Company Association - Continued**

|          | ange or Remove My Company Association                                                                       |
|----------|----------------------------------------------------------------------------------------------------|
| Yo       | are currently associated with:                                                                              |
|          | tner123<br>ted States                                                                                       |
| UII      | leu states                                                                                                  |
| C        | hange/Remove My company Association                                                                         |
| Vo       | may associate to another company by selecting "Associate my Cisco ID with my Partner                        |
|          | I may associate to another company by selecting "Associate my Cisco ID with my Partner npany" at next step. |
| Co       |                                                                                                    |
| Co<br>Ch | npany" at next step.                                                                                        |

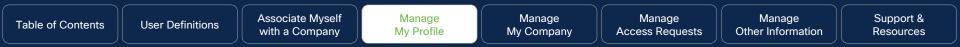

### Delete Additional Cisco.com User IDs

#### Why this is Important:

It's important that there is only one active Cisco.com User ID linked to your profile in Partner Self Service. Occasionally users can end up with more than one Cisco.com User ID. Follow the process steps in this section to delete additional Cisco.com User IDs. Click to navigate to: Work Instructions

Manage

Other Information

#### Only Partner User and PSS Administrator can complete this task:

User Definitions

My Profile

Click on task:

- 1 Scroll to "Business Address"
- Under Business Address, click on "Delete 2. Additional Cisco.com User ID's" link (this link will only be visible if there are multiple Cisco.com User IDs linked to the profile), proceed to step 3.

Why do I need to do this?

It is important to ensure that you have a single Cisco.com User ID so that all future communications, system prompts, and other interaction with Cisco systems is optimized. Please use this section to ensure this step is completed.

#### **Delete Additional Cisco.com User IDs**

| Business Address   |               |
|--------------------|---------------|
| Partner Name       | Partner123    |
| Business Address 1 | 123 Cisco Way |
| Business Address 2 |               |
| Business Address 3 |               |
| City               | San Jose      |
| State/Province     | CA            |
| Country            | United States |
| Postal Code        | 95131         |

**Change Location** Change or Remove My Company Association Delete Additional Cisco.com User IDs

Manage

Other Information

Only Partner User and PSS Administrator can complete this task:

User Definitions

3. Click on the "Yes delete the additional User IDs"

#### Important

The check boxes are pre-selected for you and not modifiable. This action will not affect any Individual qualifications you may have linked to your PSS profile based on your CSCO testing ID connection.

If you have any questions/concerns, please open a "Partner Tools" support case via the <u>Customer Services Hub</u> before taking any action.

#### **Delete Additional Cisco.com User IDs - Continued**

Delete Additional Cisco.com User IDs

You are currently logged in with **tomsmith@partner123.com** which is linked to Cisco.com User ID **tomsmith1234.** 

To help avoid access issues with Partner tools and possible data mismatches between your Cisco.com user profile and your Partner Self Service (PSS) profile, there should only be one Cisco User ID linked to your associated contact profile in PSS.

Please click the delete button below to remove the additional Cisco.com User Id's from your PSS profile. Additional Cisco.com User ID's:

- tomsmithXYZ linked to tomsmithXYZ@partner123.com
- tomsmith767 linked to tomsmith767@partner123.com

#### Yes, delete the additional user IDs

**Note:** This action will not affect any Individual qualifications you may have linked to your PSS profile based on your CSCO testing ID connection. If you have any questions or concerns, please open a "Partner Tools" support case via the <u>Customer Services Hub</u> before taking action.

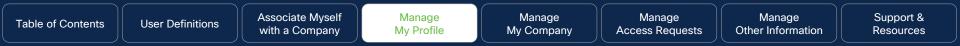

### Add Cisco Testing to Your Profile

#### Why this is important:

To ensure that all individual Cisco certifications are mapped to your Cisco.com User ID, you must complete this step, otherwise you will be prevented from being auto-enrolled into Programs of which you are eligible. Click to navigate to:

Work Instructions

#### Only Partner User and PSS Administrator can complete this task:

М

Click on task:

My Profile

- 1. Scroll to "Cisco Testing Information" section
- Add "Cisco Test ID" corresponding to your 2. profile
- 3. Click on "Submit" button A confirmation message will be displayed.

#### Adding Cisco Testing Information to Your Profile

#### **Cisco Testing Information**

If you have passed any certification exams, enter your CSCO number. To ensure this certification is added correctly, make sure the first and last name in your profile matches the name on the test. Click here to find your testing information.

#### Cisco Testing ID (CSCO#)

Cisco Testing ID (CSCO#)

{For example: CSCO12345}

If you have more than one CSCO#, click here.

#### **Cisco Communications**

Occasionally, Cisco sends communications about products, programs, special offers, services, support, or invitations to participate in market research. Your personal information will be used in accordance with Cisco's privacy statement.

I would like to receive Cisco communications by email.

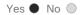

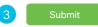

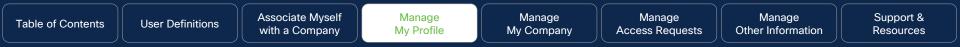

### Receive Cisco Communications

#### Why this is important:

Staying on top of the latest technology solutions is a great way to increase your competitive edge in the marketplace. This is a mandatory step in your set-up process, and this section provides a simple set of steps to complete this requirement.

Click to navigate to:

Work Instructions

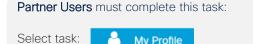

- 1. Scroll to "Cisco Communications" section.
- 2. Choose your preference by selecting the corresponding radio button. (mandatory)
- By selecting Yes, a menu of options will display. Here you can select or deselect previous selections. By selecting No, all previously selected options will be disabled.
- 4. Select the "Submit" button. A confirmation message will be displayed.

#### Why do I need to do this?

This is a mandatory step to complete your profile.

Staying on top of the latest technology solutions is a great way to increase your competitive edge in the marketplace.

#### **Receive Cisco Communications**

2

3

#### **Cisco Communications** If you select "yes" you will always have the opportunity to choose only the notifications you would like to receive related to Cisco products, services, promotions, surveys, events, or trainings. You have the ability to unsubscribe to selected notifications at any time. Your personal information will be used in accordance with Cisco's privacy statement. I would like to receive communications by email. Yes No Please select the areas that are of interest to your business Select/Unselect All **Technology Interests** Cloud Collaboration, Voice Data Center/Virtualization Enterprise Networks Internet of Everything (IoE) Mobility Software/ACI Security Services Communications Interests **Case Studies Cisco Capital & Financing** Cisco Vision & Thought Lead.. Competitive Events, Webinars Incentives, Discounts, Rebate Marketing Campaigns News, Acquisitions, Strategic Product, Launches & EOS Partner Program Information Pricing Information Support & Tools

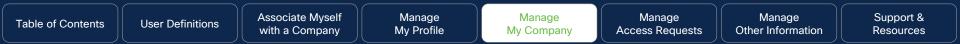

### Manage My Company

Click to Navigate to Work Instructions

**Company Details** 

Location Management

Contact Management

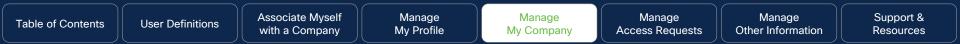

### Company Details

#### Why this is important:

This section will cover the steps to modify your company information and how to view your company's Cisco Certifications, Specializations, and Authorizations.

Here you can also view and manage your company corporate web address, federal tax ID, VAT number, e-mail domain name, and company description. Click to navigate to:

**Work Instructions** 

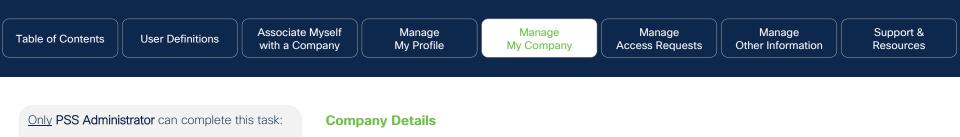

- 1. A pop-up window will appear that lists the different registered companies
- 2. Click "Select" button to choose the company you would like to update
- 3. In the "Business Information" section you should be able to update:
  - Corporate Web Address
  - Federal Tax
  - VAT Number
  - Email Domain Name
  - Company Description
- 4. Click "Submit" button to save changes, proceed to step 5

Note: You can click "Change" to select any of your different registered company instance

#### Search Company Select Company and Geography Partner123 (United States) Number of Contacts: 89 Number of Locations: 6 **Company Details** Partner123 United States [Change] **Business Information Company Name Country Name** Partner123 United States **Headquarter Address Purchasing Relationship** 123 Cisco Way, San Jose, CA 95131 Indirect United States Federal Tax ID \*Corporate Web Address www.partner123.com 1234567 **VAT Number Email Domain Name** 1234567 Partner123.com \*Company Description

Software technology company

Submit

#### Only PSS Administrator can complete this task:

- As you scroll down through the "Company Details" section, you will be able to view your:
  - Registration Status
  - Application Details
  - Agreement Dates and Timelines

Keep scrolling to view your competency program status. Proceed to step 6

#### **Company Details - Continued**

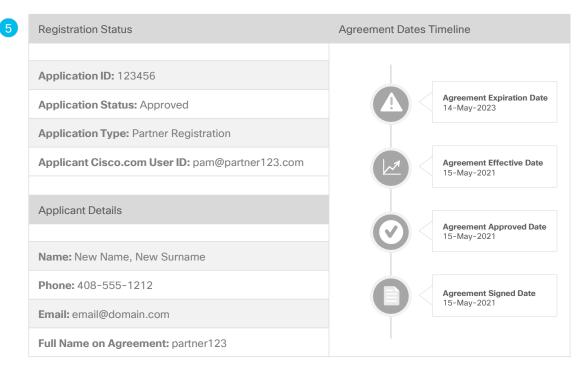

Only PSS Administrator can complete this task:

- As you scroll down through the "Company Details" section, you will be able to view your:
  - Certifications
  - Specializations
  - Authorizations
  - Last Approval Date
  - Renewal Due Date

#### **Company Details - Continued**

6

| Partner Certification/Specialization/Authorizations |                                                    |                      |              |  |
|-----------------------------------------------------|----------------------------------------------------|----------------------|--------------|--|
|                                                     |                                                    |                      | Search 🝸     |  |
| Qualification Type 🖨                                | Certification/Specialization(s)/Authorization(s) 🔶 | Last Approved Date 🖨 | Renewal Date |  |
| Auth                                                | CSPP Identifier                                    | 05-May-20            | 01-Jan-22    |  |
| Auth                                                | Cisco Open Stack Private Cloud                     | 05-May-20            | 01-Jan-22    |  |
| Auth                                                | Disabled Veteran Business Enterprise               | 05-May-20            | 01-Jan-22    |  |
| Auth                                                | HubZone Small Business                             | 05-May-20            | 01-Jan-22    |  |

#### Important

It is important to review renewal and expiration dates in order to stay in good standing with the eligibility requirements for the Cisco Programs of which you are enrolled

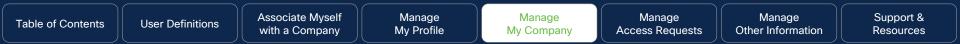

### Location Management

#### Why this is important:

Here you will learn how to manage the location of the offices of your company, within the selected country. As well as editing the details of the location, or deleting a location if the company moves, you can also select which office serves as your head office and whether a location is shown in the Partner Locator application. Click to navigate: Search Locations Add Location Edit Location Delete Location Display Your Company in the Partner Locater Application Designate HQ Location Display Channel Account Team

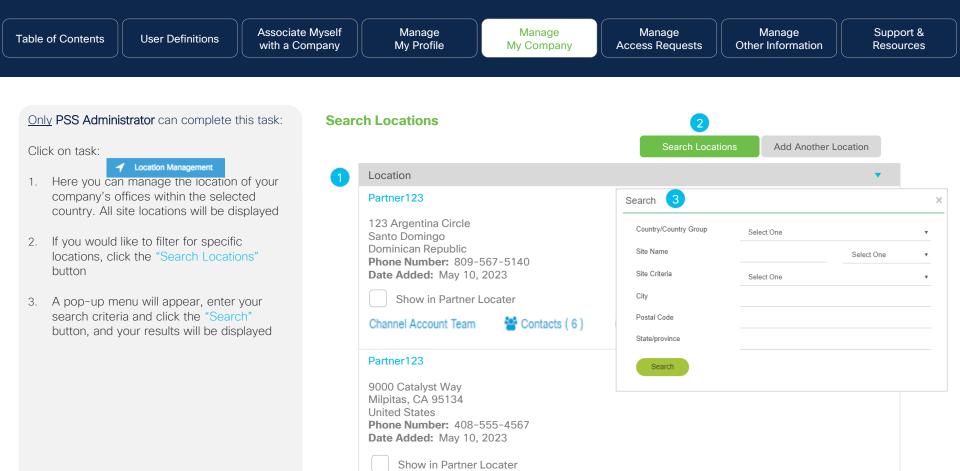

© 2023 Cisco and/or its affiliates. All rights reserved. Cisco partner confidential. Not for public distribution.

Channel Account Team

Contacts (6)

Make HQ

Edit Location

The Delete Location

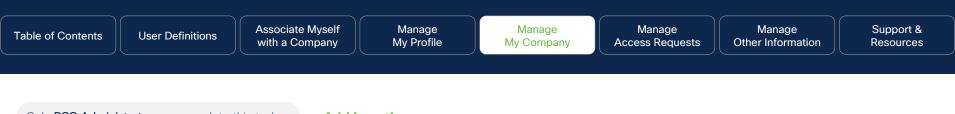

| <u>Dniy</u> PSS Adn | ninistrator can complete this task: | Add |
|---------------------|-------------------------------------|-----|
| Click on task:      | Location Management                 |     |
| Click "Ad           | d Another Location" button to add   |     |

- 1. Click "Add Another Location" button to add an additional location
- You will be presented with a pop-up window with a list of fields to complete (red \*asterisk fields are mandatory)
- 3. Click the "Search" button for a list of available locations, proceed to step 4

#### Add Location

| Location Management                                          | Partne           | r123  | [Change]        |
|--------------------------------------------------------------|------------------|-------|-----------------|
| To more easily find your location <b>T</b> filter this list. | Search Locations | Add A | nother Location |

| 2 | Add Another Location (                        | Search)                          | Back                   | Add Another Location      |
|---|-----------------------------------------------|----------------------------------|------------------------|---------------------------|
|   | To add another location then choose "Search:" | n for your company, begin by ent | ering the company info | rmation for that location |
|   | *Country                                      | Select One                       |                        | • <b>1</b>                |
|   | *Site Name                                    |                                  |                        |                           |
|   | *Address 1                                    |                                  |                        |                           |
|   | City                                          |                                  |                        |                           |
|   | State                                         |                                  |                        |                           |
|   | Postal Code                                   |                                  |                        |                           |
| 2 | Search                                        |                                  |                        |                           |

Only PSS Administrator can complete this task:

- You will be presented with a pop-up window with a list of fields to complete (red \*asterisk fields are mandatory)
- 5. Click "Add" link
- 6. You will receive a confirmation message

#### **Add Location - Continued**

5

| Add Another Location (Confirm)    |            |                      |
|-----------------------------------|------------|----------------------|
| *Country                          |            | United States        |
| *Location Name                    |            |                      |
| *Address 1                        |            |                      |
| *City                             |            |                      |
| State                             |            |                      |
| Postal Code                       |            |                      |
| *Phone                            |            |                      |
| Fax                               |            |                      |
| Local Language                    |            | English              |
| Office Type                       |            | Sales Support Office |
| Is this a support location?       | Yes 🌒 No 🔘 |                      |
| Is this the headquarter location? | Yes 🌒 No 🔘 |                      |

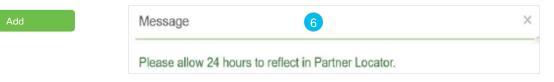

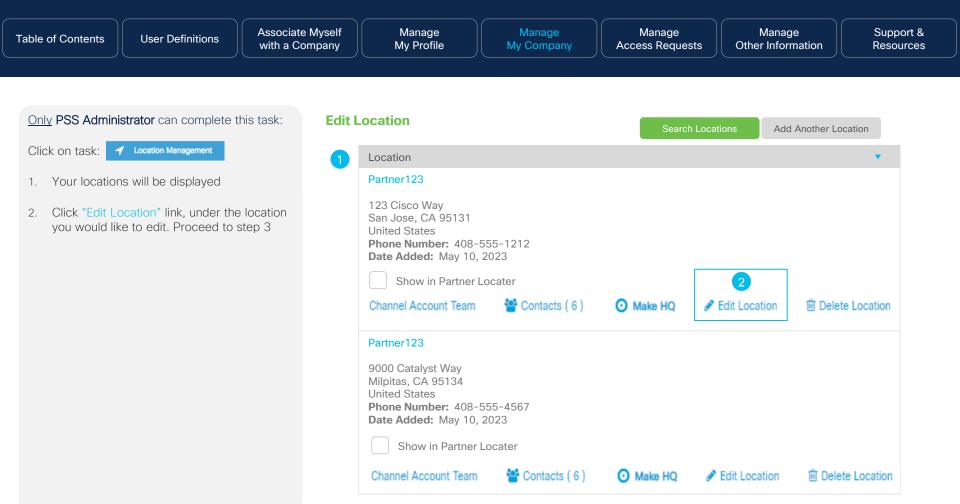

Only PSS Administrator can complete this task:

- You will be presented with a pop-up window with a list of fields to complete (red \*asterisk fields are mandatory)
- 4. Click "Update" link. A confirmation message will be displayed.

#### **Edit Location - Continued**

3

| Update Site                       | Update Site |                      |  |
|-----------------------------------|-------------|----------------------|--|
| *Country                          |             | United States        |  |
| *Location Name                    |             |                      |  |
| *Address 1                        |             |                      |  |
| *City                             |             |                      |  |
| State                             |             |                      |  |
| Postal Code                       |             |                      |  |
| *Phone                            |             |                      |  |
| Fax                               |             |                      |  |
| Local Language                    |             | English              |  |
| Office Type                       |             | Sales Support Office |  |
| Is this a support location?       | Yes 🌒 No 🔘  |                      |  |
| Is this the headquarter location? | Yes 🌒 No 🔘  |                      |  |

#### Update

Click on task:

Location Management

- He you can manage the location of your company's offices within the selected country. Your locations will be displayed
- 2. Click "Delete Location" button under the location you would like to remove
- 3. A pop-up message will appear asking if you would like to proceed with deleting your chosen location. Click "Yes" to proceed and complete the task.

#### **Delete Location**

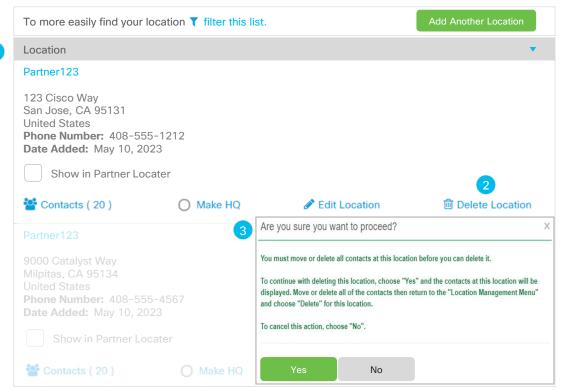

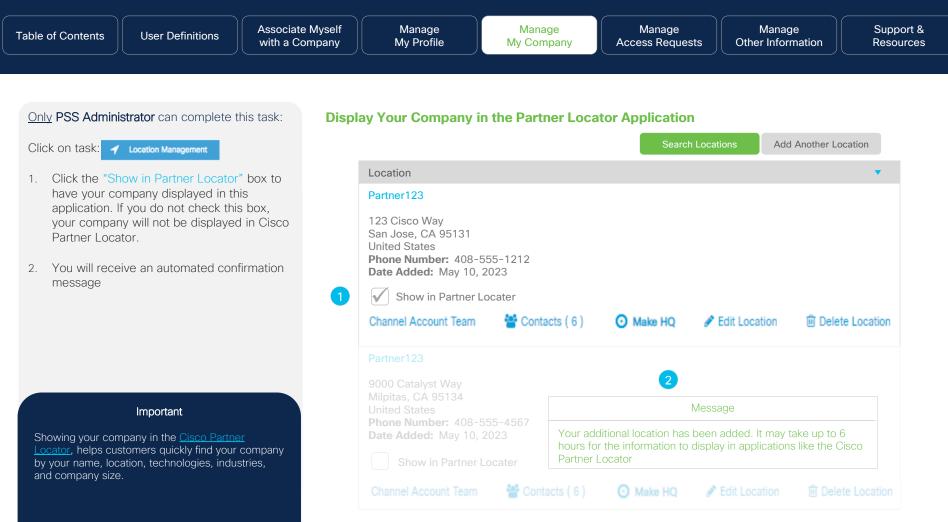

<sup>© 2023</sup> Cisco and/or its affiliates. All rights reserved. Cisco partner confidential. Not for public distribution.

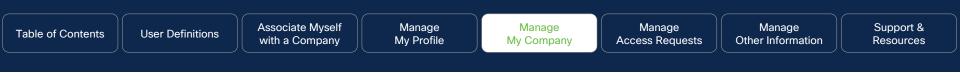

**Designate HQ Location** 

#### Only PSS Administrator can complete this task:

Click on task:

Location Management

- Review the list of locations presented and click the "Make HQ" link for the location you would like to designate as your HQ location
- 2. You will receive a confirmation message

|                                                                                                    |                                  |           | n Locations A | Add Another Location |
|----------------------------------------------------------------------------------------------------|----------------------------------|-----------|---------------|----------------------|
| Location                                                                                                |                                  |           |               | ▼                    |
| Partner123                                                                                              |                                  |           |               |                      |
| 123 Cisco Way<br>San Jose, CA 951<br>United States<br>Phone Number: 4<br>Date Added: May                | 408-555-1212                     |           |               |                      |
| Show in Part                                                                                            | tner Locater                     | 1         |               |                      |
|                                                                                                    |                                  | · · · · · |               |                      |
| Channel Account Te                                                                                      | eam 🛛 曫 Contacts ( 6 )           | Make HQ   | Edit Location | Delete Location      |
| Channel Account To<br>Partner123                                                                        | eam 🛛 🝟 Contacts ( 6 )           | Make HQ   | Edit Location | Delete Location      |
| Partner123<br>9000 Catalyst Wa                                                                          | eam Econtacts ( 6 ) Message      | O Make HQ | Edit Location | Delete Location      |
| Partner123                                                                                              | Message<br>Please allow 24 hours | 2         |               | Delete Location      |
| Partner123<br>9000 Catalyst Wa<br>Milpitas, CA 9513<br>United States<br>Phone Number:<br>Date Added: Ma | Message<br>Please allow 24 hours | 2         |               | Delete Location      |

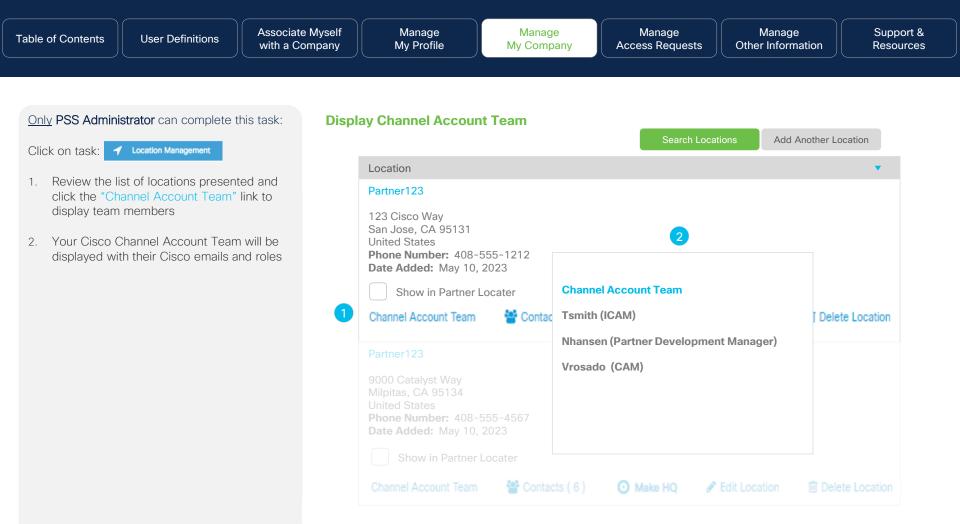

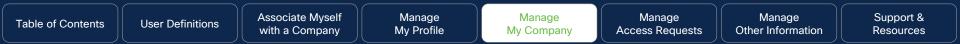

## Contact Management

#### Why this is Important:

Here you will learn how to manage the contacts for your company. Specific steps to add, delete, and move contacts are addressed along with other details. As a Partner Administrator, you have the controls at your hands are encouraged to keep your contact information up-to-date so that you have a more optimized experience with Cisco.

# Click to navigate to instructions:Search ContactsMove<br/>LocatiAdd ContactsLocatiEdit ContactsRemove<br/>AnotheDelete ContactsContactsView Career CertificationsBulk Centacts

#### Move Contacts to Another Location

Remove and Move Contacts to Another Location for Multiple Contacts

**Bulk Contact Removal** 

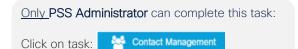

- 1. Your "Contacts" will display. Within the "Contacts" tab, you will be able to perform the following tasks:
  - Search Contacts
  - Search Contact Type
  - Add Contact
  - Move Contacts to Another Location
  - Add Contact Type
  - Delete Contacts
  - Qualifications (will only appear if you have a testing ID #)
- 2. Click the "Search Contacts" button, then proceed to step 3

#### **Search Contacts**

|   | Contact Management                                                                                                    |                                  |                          | Partner123  | [Change]            |
|---|----------------------------------------------------------------------------------------------------|----------------------------------|--------------------------|-------------|---------------------|
| 1 | Contacts                                                                                                    | Manage Mult                      | ple Contacts<br>Search C | ontacts     | Search Contact Type |
|   |                                                                                                    | Conta                            | acts                     |             |                     |
|   | Partner123, 456 Catalyst Way,                                                                                          | San Jose, CA. 95131,             | United States            |             | Add Contact         |
|   | Tom Smith Email: Tsmith@partner123.com                                                                                 | 1                                |                          |             |                     |
|   | Phone: 408-555-1212<br>Cisco.com User ID: tomsmith1<br>Administrator Access Privileg<br>Program Enrollment (PPE), Part | 23<br><b>es:</b> Program Manager |                          |             | rtner               |
|   | Move Con                                                                                                    | tacts to Another Location        | + Add Contact Type       | 🔒 Delete Co | ontacts             |

- 3. A pop-up menu will appear where you can use different search queries to search for a contact who is associated with your company in our partner data base. You can search using these criteria:
  - Identifier: Cisco Testing ID (CSCO#, CCIE#, Cisco.com ID, Email ID, or
  - Individual Certificate, or Certification Category, or
  - Individual Access and Responsibilities, or
  - Contact First and Last Name, or
  - By viewing all contacts who are associated with your company
- 4. Once you have made your selection, click the "Search" button to view all contacts associated with your company. Proceed to Step 6.
- Click the "View All Contacts" button to view all individuals associated with your company.

#### **Search Contacts - Continued**

| earch Contact (Enter your preferred search criteria)         |       |         | Parti  | ner123 | [Chang |
|--------------------------------------------------------------|-------|---------|--------|--------|--------|
| Search on an Identifier                                      |       |         |        |        |        |
| Cisco Testing ID (CSCO#)                                     |       |         |        |        |        |
| CCIE #                                                       |       |         |        |        |        |
| Cisco.com User ID                                            |       |         |        | -      |        |
| Email ID                                                     |       |         |        | -      |        |
|                                                              | OR    |         | Search | 4      |        |
| Search on Individual Certification OR Certification Category |       |         |        |        |        |
| Individual Certification                                     | Selec | t One   | ▼      |        |        |
| Certification Category                                       | Selec | t One   | ▼      |        |        |
|                                                              | OR    |         | Search |        |        |
| Search on Individual Access and Responsibilities             |       |         |        |        |        |
| Responsibility                                               | Sele  | ect One | ▼      |        |        |
| Search on Name                                               |       |         |        |        |        |
| First Name                                                   |       |         |        | -      |        |
| *Last Name                                                   |       |         |        |        |        |
|                                                              | OR    |         | Search |        |        |

6. The results of your search criteria will be displayed.

#### **Search Contacts - Continued**

| Contact Management                                                                    |                       |                    | Partner123   | [Change]             |
|---------------------------------------------------------------------------------------|-----------------------|--------------------|--------------|----------------------|
| Contacts                                                                              | Manage Mult           | iple Contacts      |              |                      |
|                                                                                       |                       | Search C           | ontacts      | earch Contact Typ    |
|                                                                                       |                       |                    | X Clear      | r / View All Contact |
|                                                                                       | Conta                 | acts               |              |                      |
| Partner123, 456 Catalyst Way, San                                                     | Jose, CA. 95131       | , United States    |              | Add Contact          |
| Tom Smith                                                                             |                       |                    |              |                      |
| Email: Tsmith@partner123.com<br>Phone: 408-555-1212<br>Cisco.com User ID: tomsmith123 |                       |                    |              |                      |
| S Move Contacts                                                                       | s to Another Location | + Add Contact Type | 🖻 Delete Con | tacts                |

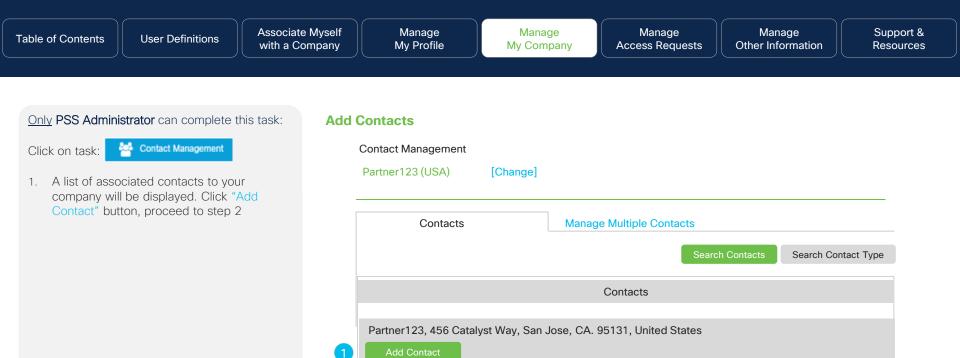

Tom Smith

Email: Tsmith@partner123.com Phone: 408-555-1212

Cisco.com User ID: tomsmith123

Move Contacts to Another Location + Add Contact Type

Delete Contacts

- 2. A pop-up where you can either search for the contact by Cisco.com ID (red \*asterisk fields are mandatory) or the Cisco Testing ID (CSCO#) or the CCIE #.
- Click "Search" button. If the contact 3. information is found, it will be displayed.
- Click "Add Contact" to add the displayed 4. contact information.
- When the form has been submitted, a 5. confirmation message will be displayed indicating that the contact has been notified about their company association.

When the contact confirms association, their Cisco.com ID will be assigned a Partner User access level and will be able to perform the tasks outlined on the User Definitions page.

#### Add Contacts - Continued

| Search Contact           |                          |                                                      |            |
|--------------------------|--------------------------|------------------------------------------------------|------------|
| Cisco Testing ID (CSCO#) |                          |                                                      |            |
| CCIE#                    |                          |                                                      |            |
| *Cisco.com ID            |                          |                                                      |            |
|                          |                          |                                                      | 3 Searc    |
| Location/Contact Infor   | mation                   | <b>Q</b> Search Aga                                  | ain        |
| *First Name              |                          | John                                                 |            |
| *Last Name               |                          | Smith                                                |            |
| *Job Role                |                          | Select One                                           |            |
| *Job Level               |                          | Select One                                           |            |
| *E-mail Address          | 5                        |                                                      |            |
| *Phone Number            | Message                  |                                                      |            |
| Phone Extension          | Email has been sent to t | ne user. Pending company association request has bee | n created. |
| Fax Number               |                          |                                                      |            |
| Mobile Phone             |                          |                                                      |            |
| *Primary Language        |                          | English                                              |            |

Add Contact

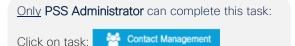

- Clicking on any contact name will open a pop-up menu with their profile details. Here you can review and update their profile. You should be able to review and update the contact's Basic Information. Please ensure a valid corporate email domain is used for the Business Email address.
- 2. Review the contact's location
- 3. By clicking the "Submit" button, you can update the user's Basic Information
- 4. If available, add Cisco Testing ID for the contact and click "Submit"

#### Edit Contacts

| Basic Information                            |                                       | Business Address 2 |                   |  |
|----------------------------------------------|---------------------------------------|--------------------|-------------------|--|
| *First Name *Last Name                       |                                       | Partner Name       | Partner123        |  |
| Tom                                          | Smith                                 | Business Address   | 9000 Catalyst Way |  |
| *Business E-mail<br>Tom_smith@partner123.com | Mobile Phone<br>408-555-1212          | City               | San Jose          |  |
| Fax Number                                   | *Company Phone Number<br>415-123-3456 | State/Province     | CA                |  |
| *Job Level                                   |                                       | Country            | United States     |  |
|                                              | *Job Role<br>Executive Management     | Postal Code        | 95131             |  |
| *Primary Language                            | •                                     |                    |                   |  |

#### Submit

#### **Cisco Testing Information**

If you have passed any certification exams, enter your CSCO number. To ensure that this certification is entered correctly, make sure the first and last name in your profile matches the name on the test. Click here to find your testing information.

| Cisco Testing ID (CSCO#)                     | Cisco Testing ID (CSCO#)    |
|----------------------------------------------|-----------------------------|
| If you have more than one CSCO#, click here. | (For example: CSCO12345678) |

Submit

<u>Only</u> the **PSS Administrator** can complete this task:

Click on task:

Contact Management

- 1. Click the "Delete Contacts" icon
- A pop-up window will appear asking to confirm the delete action, Upon deleting the contact association from the company, the contact's cisco.com user ID will be downgraded to Guest User status. Refer to the <u>User Definitions</u> page for more information.

**Note:** When removing association for a contact or association has been removed by the contact AND user had BID(s) and/or commerce ordering access on their profile, please open "CCO ID Profile Update" case on <u>Customer Service Hub</u> to request to have BID(s) and/or commerce ordering access removed from the user profile. This will ensure the user no longer has access to them.

#### **Delete Contacts**

| Smith, Steve | Are you sure you want to delete all the selected contacts? Choose |
|--------------|-------------------------------------------------------------------|
|              | "Yes" to delete this contact. Choose "No" to cancel this action.  |
|              | Yes No                                                            |
|              |                                                                   |
|              |                                                                   |
|              |                                                                   |

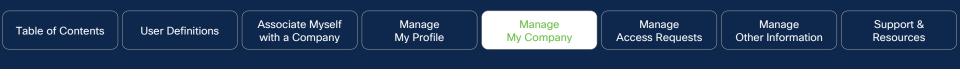

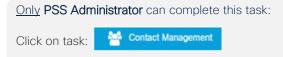

- 1. Click the "Delete Contacts" icon
- A pop-up window will appear asking to confirm the delete action, Upon deleting the contact association from the company, the contact's cisco.com user ID will be downgraded to Guest User status. Refer to the <u>User Definitions</u> page for more information.

#### **Delete Contacts**

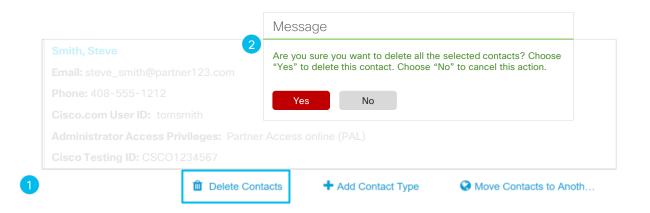

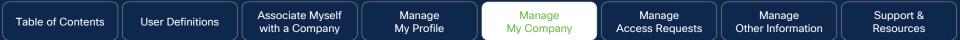

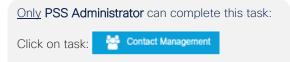

- Click the "Qualifications" icon. This icon will appear if a Cisco Testing ID has already been added to the contacts profile
- A pop-up window will appear that provides details regarding Career Certifications, Certification Date, Recertified Date, and Expiration Date where applicable

#### **View Career Certifications**

## Smith, SteveQualifEmail: steve\_smith@partner123.comCareerPhone: 408-555-1212CertificCisco.com User ID: tomsmithCQS-4Administrator Access Privileges: PaS80-4Cisco Testing ID: CSC01234567S80-4

|   | Qualifications          |                    |             |                 |  |  |  |
|---|-------------------------|--------------------|-------------|-----------------|--|--|--|
| n | Career<br>Certification | Original Cert Date | Recert Date | Expiration Date |  |  |  |
|   | CQS-ASAAMR              | 25MAR2015          | 25MAR2015   | 25MAR2023       |  |  |  |
|   | CSE-6.0                 |                    |             |                 |  |  |  |
|   | S80-403                 |                    |             |                 |  |  |  |

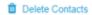

Qualifications (3)

+ Add Contact Type

Move Contacts to Anoth...

#### Additional Information

Exam expiration dates may not be applicable for specific Partner Specializations and Authorizations. Some old exams may still qualify a candidate for a role even if the exam has been refreshed with a new number or replaced outright by another exam. Please refer to the applicable program requirement document for details on the <u>Channel Partner Program</u> website

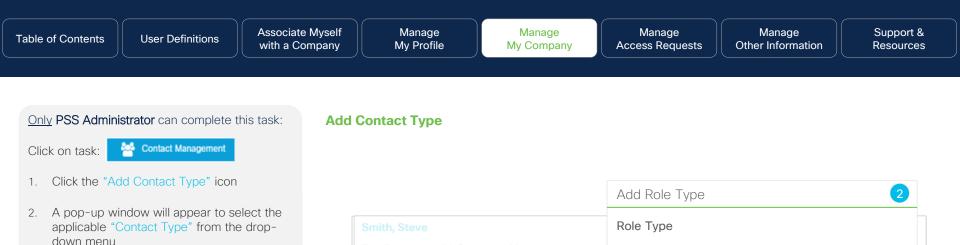

Delete Contacts

Select One

Qualifications (3)

•

Move Contacts to Anoth...

+ Add Contact Type

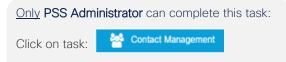

- Click the "Move Contacts to Another Location" icon under the contact you would like to move
- A pop-up window will appear with all registered locations for the chosen company. When you have decided which location to assign the contact to, click the "Submit" button
- 3. You will receive a message indicating that the move was completed successfully

#### **Move Contacts to Another Location**

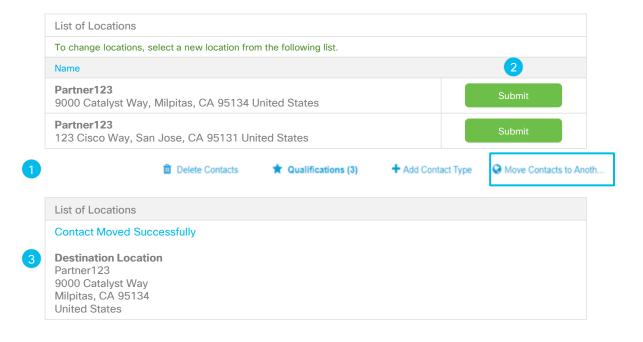

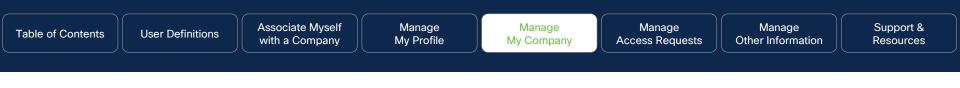

Only PSS Administrator can complete this task: Click on task: Contact Management

- 1. Click "Manage Multiple Contacts" tab. Here you can remove, move, or do bulk contact removals
- Select the Cisco.com User IDs you would like to manage, then you can select from the following three buttons to complete your request.
- 3. Click the appropriate button to complete the request:
  - Remove Selected Contacts (Proceed to Steps 4 - 6 for additional steps)
  - Move Selected Contacts (Proceed to Step 9 - 12 for additional steps)
  - <u>Bulk Contact Removal (Used only with</u> 50+ contacts)

#### **Remove and Move Contacts to Another Location for Multiple Contacts**

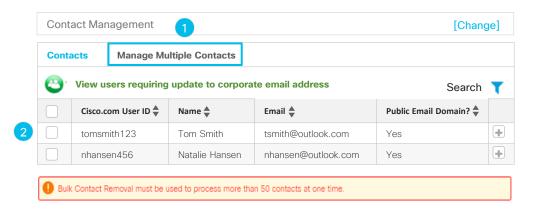

Remove Selected Contacts

love Selected Contacts

Bulk Contact Removal

- If you selected the option to "Remove Selected Contacts", a pop menu will appear asking you to confirm the removal of the contacts
- 5. Click the "Submit" button to confirm your selection
- You will receive a confirmation that your selected contact has been removed. Click the "Close" button to confirm your selection.

#### Remove and Move Contacts to Another Location for Multiple Contacts - Continued

| Contact Management      |                                                      |               |                      |                             | [Change]                 |  |
|-------------------------|------------------------------------------------------|---------------|----------------------|-----------------------------|--------------------------|--|
| Contacts Manage Mul     | 4                                                    |               |                      |                             |                          |  |
| Contacts Manage Mul     | Confirm Rer                                          | nove Conta    | acts                 |                             |                          |  |
| View users requirin     | You have sele                                        | cted to remo  | ove the following c  | ontacts. Are you sure? This | action cannot be undone. |  |
|                         | Cisco.co                                             | om User ID 📥  | Name 💂               | Email 븆                     | Public Email Domain? 🔷   |  |
|                         | tomsm                                                | iith123       | Tom Smith            | tsmith@outlook.com          | No                       |  |
| Cisco.com Usr 5         | Cisco.com Us 5 Submit Cancel Public Email Domain? \$ |               |                      |                             |                          |  |
| SheetalSonawane<br>8640 | You have rer                                         | moved the     | following contac     | ts from your partner rec    | cord                     |  |
| 0040                    | These are the                                        | contacts tha  | t have successfully  | y been removed from your    | partner record.          |  |
| AshwiniParab7526        | Cisco.co                                             | om User ID    | Name                 | Email                       | Public Email Domain?     |  |
|                         | tomsmi                                               | ith123        | Tom Smith            | tsmith@outlook.com          | No                       |  |
| Bulk Contact Rem.       | Close                                                | cess more tha | n 50 contacts at one | e time.                     |                          |  |
| Remove Selected         | Contacts                                             | Move          |                      | s Bulk Cont                 | act Removal              |  |

- 7. If you selected option to "Move Selected Contacts", the system will ask you to choose your desired location if there are multiple locations.
- 8. If there are multiple locations, the system will ask you to choose your desired location. Click the "Select" button to submit your choice, proceed to step 9

#### Remove and Move Contacts to Another Location for Multiple Contacts - Continued

| 7 |              | Cisco.com User ID 븆         | Name 📥                     | Email                                | Public Email Domain? |   |
|---|--------------|-----------------------------|----------------------------|--------------------------------------|----------------------|---|
|   | $\checkmark$ | tomsmith123                 | Tom Smith                  | tsmith@partner987.com                | No                   | Ŧ |
|   | $\checkmark$ | nhansen456                  | Natalie Hansen             | nhans@partner456.com                 | No                   | Ŧ |
|   |              | Jrosado329                  | Je Rosado                  | jrosad@partner123.com                | No                   | Ŧ |
|   |              | of 50 contacts per submissi | ion can have their associa | ation removed or their location upda | ated.                |   |
|   | Remo         |                             | Move S                     | Selected Contacts                    | Bulk Contact Remov   |   |
| 8 | Move         | Selected Contacts           | - Select Location          | 1                                    |                      |   |
|   | Please       | select the location under   | which you would like       | to move the selected contacts        |                      |   |
|   | Site Na      | me 🜲                        |                            | Action 🜲                             |                      |   |
|   | Partne       | r123_SanJose                |                            | Select                               |                      |   |
|   | Partne       | r123_Milpitas               |                            | Select                               |                      |   |
|   | Can          | cel                         |                            |                                      |                      |   |

- 9. You will be presented with a pop-up confirmation screen
- 10. Click the "Confirm" button to submit your request
- 11. A pop-up screen will appear confirming your request. Click the "Close" button

#### Remove and Move Contacts to Another Location for Multiple Contacts - Continued

| You are about to move the following contacts to the Partner123_SanJose location. Click "Confirm" to complete the operation or "Cancel" |                     |                |                       |                      |  |  |
|----------------------------------------------------------------------------------------------------|---------------------|----------------|-----------------------|----------------------|--|--|
|                                                                                                    | Cisco.com User ID 💂 | Name 🜲         | Email 📥               | Public Email Domain? |  |  |
| $\checkmark$                                                                                                    | tomsmith123         | Tom Smith      | tsmith@partner987.com | No                   |  |  |
| $\checkmark$                                                                                                    | nhansen456          | Natalie Hansen | nhans@partner456.com  | No                   |  |  |

| Move Selected Contacts - Confirmed                                                                       |                |                       |                      |  |  |  |
|----------------------------------------------------------------------------------------------------|----------------|-----------------------|----------------------|--|--|--|
| Congratulations! You have successfully moved the following contacts to the "Partner123_SanJose" location |                |                       |                      |  |  |  |
| Cisco.com User ID 💂                                                                                      | Name 🜲         | Email 💂               | Public Email Domain? |  |  |  |
| tomsmith123                                                                                              | Tom Smith      | tsmith@partner987.com | No                   |  |  |  |
| nhansen456                                                                                               | Natalie Hansen | nhans@partner456.com  | No                   |  |  |  |

Close

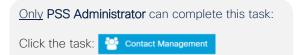

- 1. Click "Manage Multiple Contacts" tab. Here you can do bulk contact removals.
- 2. Select the "Cisco.com User IDs" you would like to manage
- 3. Click the "Bulk Contact Removal" button
- 4. A pop-up menu will appear that provides you with three options:
  - Download company contacts. This will download an Excel (.xls, .xlsx, .csv) with all your contact details
  - Download Bulk Contact Removal template. This Excel (.xls, .xlsx, .csv) template can be used to upload the contacts which he wants to upload
  - Upload Bulk Contact Removal template to disassociate users (.xls, .xlsx, .csv)
- 5. Make your selection, click the "Next" button

#### **Bulk Contact Removal**

| Cont                  | tacts                                              | Manage Mu                                   | Itiple Contacts      |                                                  |                      |      |
|-----------------------|----------------------------------------------------|---------------------------------------------|----------------------|--------------------------------------------------|----------------------|------|
| <b>(2)</b>            | View us                                            | ers requiring                               | update to corpora    | ate email address                                | Search               | ٦    |
|                       | Cisco.co                                           | om User ID 븆                                | Name 🜲               | Email 🜲                                          | Public Email Domain? |      |
|                       | tomsmi                                             | ith123                                      | Tom Smith            | tsmith@outlook.com                               | Yes                  |      |
|                       | nhanse                                             | n456                                        | Natalie Hansen       | nhansen@outlook.com                              | Yes                  |      |
| -                     |                                                    | emoval must be u                            |                      | an 50 contacts at one time.<br>Selected Contacts | Bulk Contact Remo    | oval |
| Rem                   | nove Selec                                         | cted Contacts                               | Move                 |                                                  | Bulk Contact Remo    | oval |
| Rem<br>Bulk           | nove Selec<br>Manager                              | ted Contacts                                |                      |                                                  | Bulk Contact Remo    | oval |
| Rem<br>Bulk<br>Choose | nove Selec<br>Manager<br>e an option               | cted Contacts                               | Move<br>on Selection |                                                  | Bulk Contact Remo    | oval |
| Rem<br>Bulk<br>Choose | nove Selec<br>Manager<br>e an option<br>wnload Cor | ted Contacts<br>nent – Optic<br>to proceed: | on Selection         |                                                  | Bulk Contact Remo    | oval |

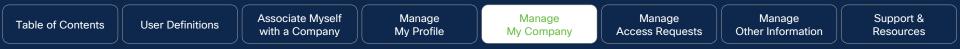

- 6. Depending on your selection, you will be presented with these pop-up screens:
  - Download company contacts. This will download an Excel (.xls, .xlsx, .csv) with all of your contact details
  - Download Bulk Contact Removal template. This Excel (.xls, .xlsx, .csv) template can be used to upload the contacts which he wants to upload. Once you populate this document, then you can upload it, see steps on the next page.

#### **Bulk Contact Removal - Continued**

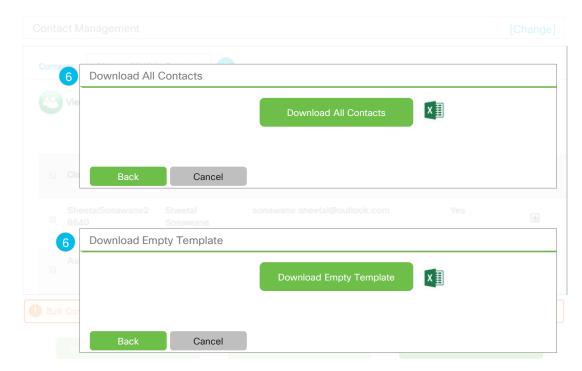

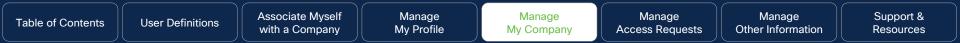

- Using the Bulk Contact Management template that you just downloaded, enter all the Cisco.com User IDs you would like to disassociate from your company (Your limit is up to 50 IDs), then save to your desktop
- From the "Bulk Contacts Management Option Selection" select the "Upload Bulk Contact Removal" template to disassociate users.
- Click "Choose File" to locate file on your desktop to upload. You will be prompted to choose the saved file from your desktop.

#### **Bulk Contact Removal - Continued**

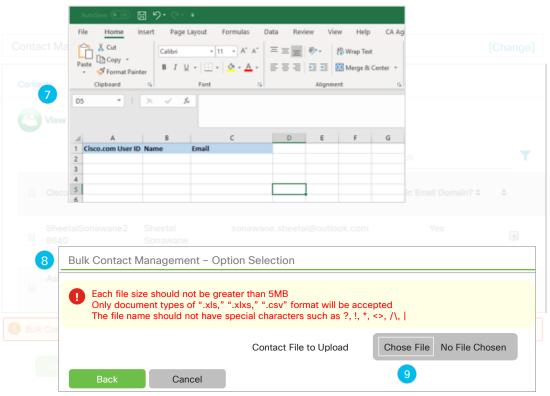

- Once the system has received the file, you will be prompted to confirm by selecting the "Yes" button
- 11. If you would like to delete more than 75% of your contacts, once uploaded, you will be prompted with a screen asking if you would like to proceed.
- 12. By clicking the "Yes" button, you will receive a confirmation screen

#### **Bulk Contact Removal - Continued**

| Contacts         |                                                                                                    |
|------------------|----------------------------------------------------------------------------------------------------|
| 10<br>           | Are you sure you want to proceed? The action to remove the selected contacts will not be reversed. Do you want to continue?                                                                          |
|                  | Yes No                                                                                                    |
| Clar             | Are you gure you want to pressed?                                                                                                    |
| 11<br>Shi<br>86a | Are you sure you want to proceed?<br>Your request will result in the removal of more than 75% users associated to your company. Do you wish to proceed?                                              |
| Asl              | Yes No                                                                                                    |
| 12               | Bulk Contact Management                                                                                                    |
| U Bulk Con       | Congratulations!                                                                                                    |
| Re               | Your request to remove 1 contact(s) has been submitted<br>Your request has been captured in the Manage Multiple Contacts Log report and you will receive an<br>email upon completion of the request. |

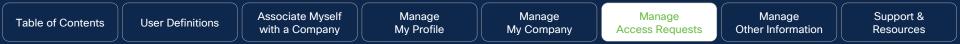

## Manage Access Requests

Click to Navigate to Work Instructions

- <u>Association Requests</u>
- <u>Access Management</u>
- Enhanced Access Management Portal

- Global Administrator Access
- <u>Accountable Program Contacts</u>

| Table of Contents | User Definitions | Associate Myself<br>with a Company | Manage<br>My Profile | Manage<br>My Company | Manage<br>Access Requests | Manage<br>Other Information | Support &<br>Resources |
|-------------------|------------------|------------------------------------|----------------------|----------------------|---------------------------|-----------------------------|------------------------|
|                   |                  |                                    |                      |                      |                           |                             |                        |

## Association Requests

#### Why this is Important:

This section demonstrates how to approve or deny association requests that are initiated by employees or other PSS Administrators at your company.

#### Click to navigate to: <u>Employee Initiated</u> <u>PSS Administrator Initiated Requests to Change Location or</u> <u>Cancel</u>

Manage

Other Information

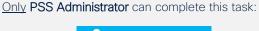

Click on task:

Association Requests

- Click on "Employee Initiated Requests" tab to display requests
- Select the contact whose Association Request you would like to approve or deny
- Review and click "<u>Approve</u>" or <u>Deny</u>" button to process your request, proceed to step 4

#### **Employee Initiated**

#### Association Requests

- Employee Initiated Requests
- **PSS Administrator Initiated Requests**

These are requests initiated by an employee of a PSS Administrator from your company in your selected country.

- To approve a request, choose a contact and click on "Approve" button, confirm and submit
- To deny a request, choose a contact and click on "Deny" button, provide the reason of denial and submit
- If you are a Group Administrator for multiple countries, click "select geography" (only viewable by Group Administrator) to change countries

|              | Name 💂      | Partner Name       | Email 🜲                   | Cisco.com<br>User ID 🌲 | Location<br>Address | Status  | Days Pending |
|--------------|-------------|--------------------|---------------------------|------------------------|---------------------|---------|--------------|
| $\checkmark$ | Smith, John | Partner123<br>(US) | jsmith@partner123.<br>com | jsmith123              | Site address        | Pending | 19           |
|              | Ng, Charles | Partner123<br>(US) | C_ng@partner123.<br>com   | cng4567                | Site address        | Pending | 5            |

#### Why do I need to do this?

The process of approving any requests for association with your company lies solely with you. It is up to you to validate that the user is affiliated with your company and to ensure their email domain is your corporate address. To approve associations, select one or more checkboxes for each pending request and choose "Approve".

Manage

Other Information

#### Only PSS Administrator can complete this task:

- 4. Review contact details
- 5. If you wish to remove any requests, unselect the appropriate checkboxes
- Click the "Submit" button to process your request or click the "Cancel" button to return to the previous screen. The next page will display all the requests you have selected for final review.

#### **Employee Initiated (Approval)**

#### Association Requests

Employee Initiated Requests

**PSS Administrator Initiated Requests** 

These are requests initiated by an employee of a PSS Administrator from your company in your selected country.

To approve a request choose a contact and click on "Approve" button confirm and submit

#### **Request Approved**

You are approving the following contact(s) association with your company. Choose "Submit" to continue.

|   |   |             |                       |                        | Search T                                                               |
|---|---|-------------|-----------------------|------------------------|------------------------------------------------------------------------|
| 4 |   | Name 🜲      | Email 🜲               | Cisco.com<br>User ID ♦ | Location Address 🜲                                                     |
| 5 | ✓ | Smith, John | jsmith@partner123.com | jsmith123              | Partner123<br>9000 Catalyst Way<br>Milpitas, CA 95134<br>United States |
| 6 | S | ubmit Cance | e                     |                        |                                                                        |

| Table of Contents | User Definitions | Associate Myself<br>with a Company | Manage<br>My Profile | Manage<br>My Company | Manage<br>Access Requests | Manage<br>Other Information | Support &<br>Resources |
|-------------------|------------------|------------------------------------|----------------------|----------------------|---------------------------|-----------------------------|------------------------|
|                   |                  |                                    |                      |                      |                           |                             |                        |

 A pop-up screen will appear confirming the association requests that have been approved. Proceed to step 8 for the steps to deny a request.

#### **Employee Initiated (Approval) - Continued**

#### Association Requests

mployee Initiated Requests

PSS Administrator Initiated Requests

These are requests initiated by an employee of a PSS Administrator from your company in your selected country.

To approve a request choose a contact and click on "Approve" button confirm and submit

#### **Request Approved**

You have approved the following contact(s) association requests. A notification email has been sent to each individual.

 

 Name ♦
 Email ♦
 Cisco.com ↓ User ID
 Location Address ♦

 Smith, John
 jsmith@partner123.com
 jsmith123
 Partner123 9000 Catalyst Way Milpitas, CA 95134 United States

View All Employee Initia...

Manage

Other Information

#### Only PSS Administrator can complete this task:

- 8. If you selected the "Deny" button in step 3, a pop-up screen will appear confirming the association requests that have been denied
- 9. Select a reason from the drop-down menu provided for each denied request
- 10. Click the "Submit" button to process your request or click the "Cancel" button to return to the previous screen.

#### **Employee Initiated (Denial)**

#### Association Requests

- Employee Initiated Requests
- SS Administrator Initiated Requests

These are requests initiated by an employee of a PSS Administrator from your company in your selected country.

To approve a request, choose a contact and click on "Approve" button, confirm and submit

#### Request Denied

You have denying the following contact association with your company. For each individual, select a reason for denial from the drop-down menu and choose "Submit"

Search

| Name 🜲      | Email                     | Cisco.com<br>User ID | Location Address                                                          | Reason 🕈 🧐                                                                                                    |
|-------------|---------------------------|----------------------|---------------------------------------------------------------------------|----------------------------------------------------------------------------------------------------|
| Smith, John | jsmith@partn<br>er123.com | jsmith123            | Partner123<br>9000 Catalyst Way<br>Milpitas, CA<br>95134<br>United States | No longer an employee associated with this company<br>Does not need partner level access<br>Already has partner level access with same ID<br>Already has partner level access with different ID<br>Other |

Submit Cancel

Click on task:

: Association Requests

- 1. Click on "PSS Administrator Initiated Requests" tab to display all Initiated requests
- 2. Select the contact who you would like to "Change Location" or "Cancel Request" for
- 3. Click the "Change Location" button to process your request
- 4. A pop-up window will appear, select the preferred location
- 5. Click the "Submit" button to change the contact's site location, or the "Cancel" button to cancel your request. Proceed to step 6.

#### **PSS Administrator Initiated Requests to Change Location or Cancel**

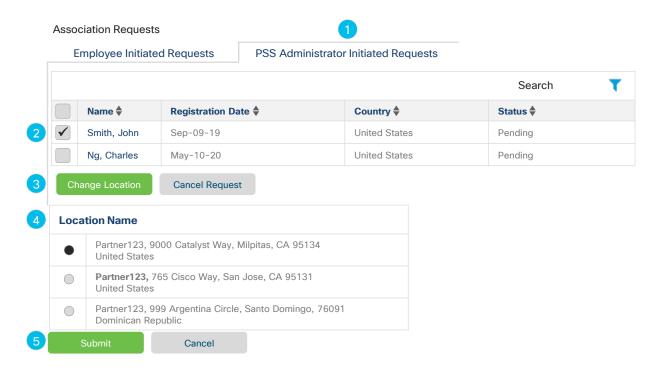

- A pop-up screen will appear confirming that the location for the contact's association has been moved successfully. The contact will be mapped to the new location within 24-hours.
- A pop-up screen will appear. Click the "Yes" button to remove the record from the list. Click the "No" button to cancel request

#### Important

This request will stay in a pending status waiting for the contact to approve.

The contact can approve the association request via the email they received, or when accessing the Partner Self Service application, they will be prompted to approve or deny the request.

#### PSS Administrator Initiated Requests to Change Location or Cancel - Continued

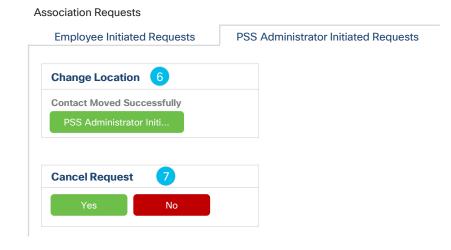

| Table of Contents | User Definitions | Associate Myself<br>with a Company | Manage<br>My Profile | Manage<br>My Company | Manage<br>Access Requests | Manage<br>Other Information | Support &<br>Resources |
|-------------------|------------------|------------------------------------|----------------------|----------------------|---------------------------|-----------------------------|------------------------|
|                   |                  | π,,                                | ( , )                |                      |                           |                             |                        |

## Access Management

#### Why this is Important:

This section will cover the steps to request, manage and remove access to specific Cisco tools such as Partner Program Enrollment (PPE), and Program Management & Application (PM&A) and Partner Self Service (PSS) along with other functions.

Note: Refer to <u>Enhanced Access Management Portal</u> section for help with PXP or Enterprise Agreement Management Portal (EAMP) access. Click to navigate to: <u>View and Edit Company Access</u> <u>Request Additional Access</u> <u>View / Remove My Access</u> <u>Locate PSS Administrator</u>

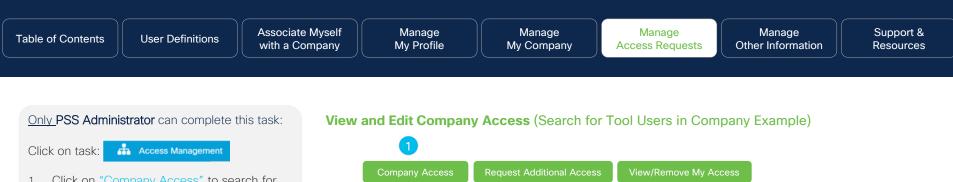

- Click on "Company Access" to search for tool users in your company, to search for an individual, and view all contact access
- 2. Click on "+" icon to expand section and search. In this example, the user will be searching for tool users in their company.
  - Click <u>here</u> to see example of searching for access for specific individual
  - Click <u>here</u> to see example of searching for access for all contacts for the company
- 3. Click the "All Types of Partner Administrators" pull down menu
- Click the "Submit" button to search for the contacts who have been assigned access to this tool. In this example, it is the PM&A Administrator tool. See next page on additional steps for how PSS administrator can edit access

| Search for Tool Users in Compa | any<br>3                                              |
|--------------------------------|-------------------------------------------------------|
| ccess Privilege                | Program Management & Application (PM&A) Administrator |
|                                |                                                       |

Search for an Individual

Only PSS Administrator can complete this task:

- 5. To edit access, click the "Add/Remove Access" button
- A pop-up screen will appear, un-check / check the checkboxes in order to revoke or grant access to selected tool Country / Country Group
- 7. Click the "Next" button, proceed to step 8

View and Edit Company Access (Search for Tool Users in Company Example) - Continued

View all Contact Access Contacts Johnson, Tom (CANSAC) Add / Remove Access Country/Country Groups Tool Access Level Program Management & Application (PM&A) + Administrator CANSAC Partner Program Enrollment (PPE) Automatic access granted from company Cisco.com Partner Level Access Channel Partner Tools association Editing Access For: Tom Johnson Invitation Programs Application Access Level: Administrator Program Management & Application (PM&A) + Partner Program Enrollment (PPE) Access Level: Administrator For the checkboxes that appear: Uncheck any items to remove access or check any items to grant access, and click "Next." ✓ CANSAC Reset

Manage

Other Information

Only **PSS Administrator** can complete this task:

- 8. A pop-up screen will appear where you can enter your comments for adding or revoking access.
- 9. Click the "Submit" button to remove access privileges. A confirmation screen will appear.

#### View and Edit Company Access (Search for Tool Users in Company Example) - Continued

| 8 | Confirm - Program Management & Application (PM&A) + Partner Program Enrollment (PPE)                                                                                 |
|---|----------------------------------------------------------------------------------------------------|
|   | You are about to <b>REMOVE</b> the following access privileges:                                                                                                    |
|   | Country/Country Group: CANSAC                                                                                                    |
|   | Please enter your comments for this update (Max 300 characters). These comments will be included in the email sent to notify this individual of these access changes |
| 9 | Submit Cancel                                                                                                    |

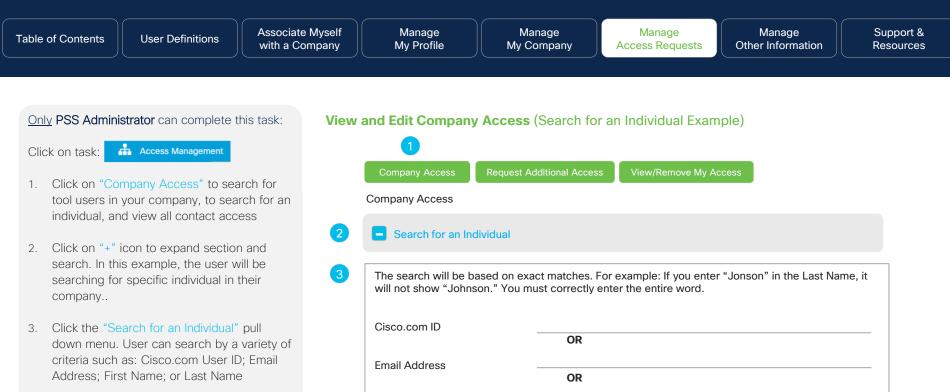

After you have entered search criteria, click 4. the "Submit" button. See next page on additional steps for how PSS Administrator can edit access

First Name (optional) Last Name

#### Only PSS Administrator can complete this task:

- 5. Click "Add/Remove Access" button
- A pop-up screen will appear, uncheck / check the checkboxes in order to revoke or grant access to selected tool Country / Country Group
- Click the "Next" button to receive confirmation of removal, then proceed to step 8.

#### View and Edit Company Access (Search for an Individual Example) - Continued

E Search for an Individual

#### H View all Contact Access

|                                                                                             | Contacts                              | 5                                                   |
|---------------------------------------------------------------------------------------------|---------------------------------------|-----------------------------------------------------|
| Johnson, Tom (CANSAC)                                                                       |                                       | Add / Remove Access                                 |
| Tool                                                                                        | Access Level                          | Country/Country Groups                              |
| Program Management & Application (PM&A) +<br>Partner Program Enrollment (PPE)               | Administrator                         | CANSAC                                              |
| Channel Partner Tools                                                                       | Cisco.com Partner Level Access        | Automatic access granted from compan<br>association |
| Editing Access For: Tom Johnson                                                             |                                       |                                                     |
| Invitation Programs Application                                                             |                                       | Access Level: Administrator                         |
| Program Management & Application (PM&A) +                                                   | Partner Program Enrollment (PPE)      | Access Level: Administrator                         |
| For the checkboxes that appear:<br>Uncheck any items to remove access or check an<br>CANSAC | y items to grant access and click "Ne | ext."                                               |
| 7 Next Reset                                                                                |                                       |                                                     |

Other Information

Only PSS Administrator can complete this task:

- 8. A pop-up screen will appear where you can enter your comments for adding or revoking access.
- 9. Click the "Submit" button to remove access privileges. A confirmation screen will appear.

#### View and Edit Company Access (Search for an Individual Example) - Continued

 8
 Confirm - Program Management & Application (PM&A) + Partner Program Enrollment (PPE)

 You are about to REMOVE the following access privileges:

 Country/Country Group: CANSAC

 Please enter your comments for this update (Max 300 characters). These comments will be included in the email sent to notify this individual of these access changes

 9
 Submit

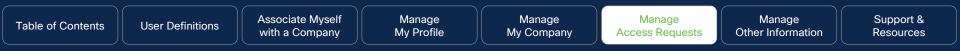

#### Only PSS Administrator can complete this task:

Click on task:

Access Management

- 1. Click on "Company Access" to view all contacts who are associated with the PSS Administrator in specific locations
- Click on "+" icon to expand section and search. In this example, the user will be searching for all contact access in their company.
- Click the "View All Contact Access" link. Here a list of all contacts for this location along with their access levels will be displayed at the bottom of the page

Only PSS Administrator can complete the remaining tasks 4-8:

- 4. Click the "Add/Remove Access" button
- A pop-up screen will appear, uncheck / check the checkboxes in order to revoke or grant access to selected tool Country / Country Group
- 6. Click the "Next" button to receive confirmation of removal, proceed to step 7

View and Edit Company Access (View All Contact Access)

View/Remove My Access **Company Access** Company Access 2 View All Contact Access You are currently viewing contacts located in CANSAC Contacts 🛔 Johnson, Tom (CANSAC) Country/Country Groups Tool Access Level Channel Partner Tools Automatic access granted from company association Cisco.com Partner Level Access Editing Access For: Tom Johnson + Invitation Programs Application Access Level: Administrator For the checkboxes that appear: Uncheck any items to remove access or check any items to grant access and click "Next."  $\checkmark$ CANSAC Reset

Only **PSS Administrator** can complete this task:

- A pop-up screen will appear where you can enter your comments for adding or revoking access
- 8. Click the "Submit" button to remove access privileges

#### View and Edit Company Access (View All Contact Access) - Continued

| 7 | Confirm – Program Management & Application (PM&A) + Partner Program Enrollment (PPE)                                                                                 |
|---|----------------------------------------------------------------------------------------------------|
|   | You are about to <b>REMOVE</b> the following access privileges:                                                                                                    |
|   | Country/Country Group: CANSAC                                                                                                    |
|   | Please enter your comments for this update (Max 300 characters). These comments will be included in the email sent to notify this individual of these access changes |
| 8 | Submit Cancel                                                                                                    |

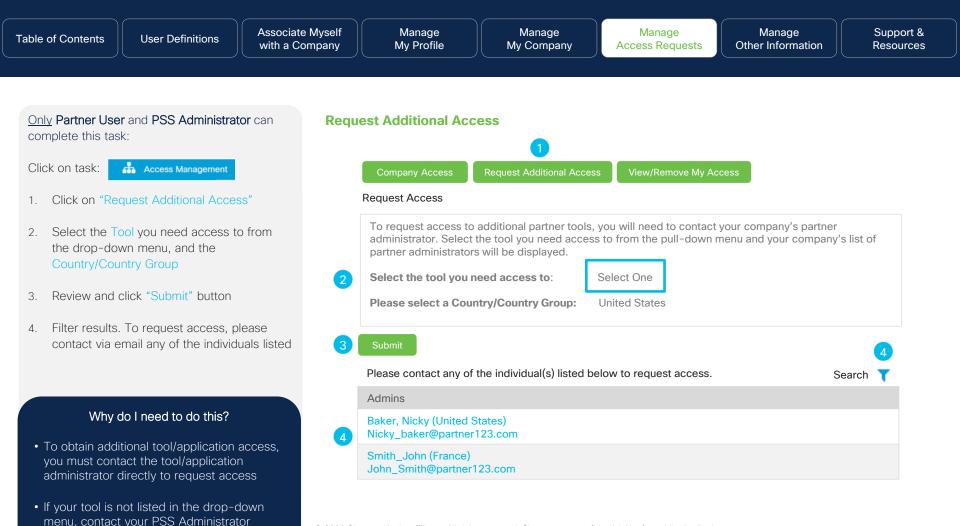

© 2023 Cisco and/or its affiliates. All rights reserved. Cisco partner confidential. Not for public distribution.

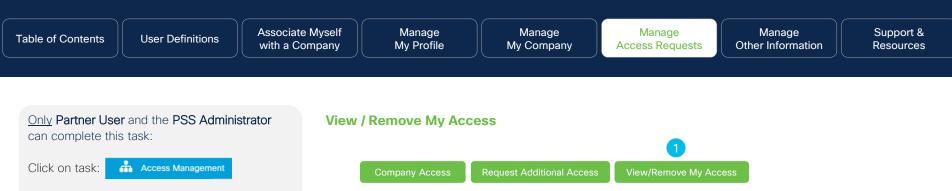

- Click on "View/Remove My Access" to view tools you have access to in an expandable format
- Click on "+" icon to expand section and edit tool access level. Uncheck the countries where you want to remove access for that tool
- 3. Review and click "Update" button

#### Why do I need to do this?

In order to be able to facilitate certain functions, the Partner Administrator must have access to specific tools. (i.e. Assign rebate coordinator, enroll into programs, etc.)

## My Access Program Management & Application (PM&A) + Partner Program Enrollment (PPE) For checkboxes that appear: Uncheck any items to remove access and click "Update." **United States** Partner Access online (PAL) Partner Self Service (PSS) -Reset

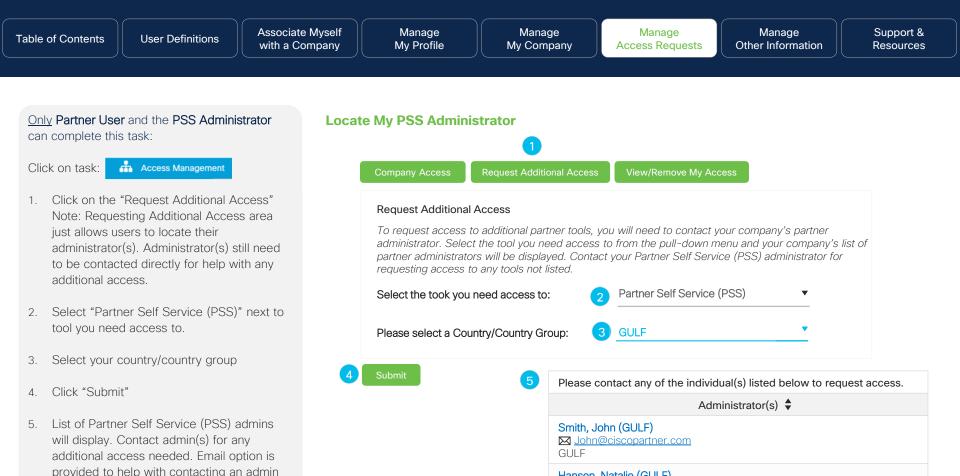

© 2023 Cisco and/or its affiliates. All rights reserved. Cisco partner confidential. Not for public distribution.

Hansen, Natalie (GULF)

GUI F

| Table of Contents | Ser Definitions Associate M with a Com |  | Manage<br>My Company | Manage<br>Access Requests | Manage<br>Other Information | Support &<br>Resources |
|-------------------|----------------------------------------|--|----------------------|---------------------------|-----------------------------|------------------------|
|-------------------|----------------------------------------|--|----------------------|---------------------------|-----------------------------|------------------------|

## Enhanced Access Management Portal

#### Why this is Important:

This new access management portal allows you to add, manage, or remove your team's access to PXP or the Enterprise Agreement Management Portal (EAMP) Click to navigate to:

Work Instructions

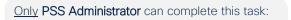

Click on task: O Enhanced Access Management Portal

For detailed process steps, the following guides should be referenced for PXP and EAMP access:

- For PXP access follow this <u>guide</u>
- For EAMP access follow this <u>guide</u>

**Enhanced Access Management Portal** 

**Enhanced Access Management Portal** 

Leverage the new **enhanced access management portal** to add, manage or remove your teams access for both PXP and EAMP

New access management form

| Table of Contents | User Definitions | Associate Myself<br>with a Company | Manage<br>My Profile | Manage<br>My Company | Manage<br>Access Requests | Manage<br>Other Information | Support &<br>Resources |
|-------------------|------------------|------------------------------------|----------------------|----------------------|---------------------------|-----------------------------|------------------------|
|-------------------|------------------|------------------------------------|----------------------|----------------------|---------------------------|-----------------------------|------------------------|

## Global Administrator Access

#### Why this is Important:

If you have a presence in other countries, being able to administrate the information will become very important when you enroll into rebate programs. Click to navigate to:

Work Instructions

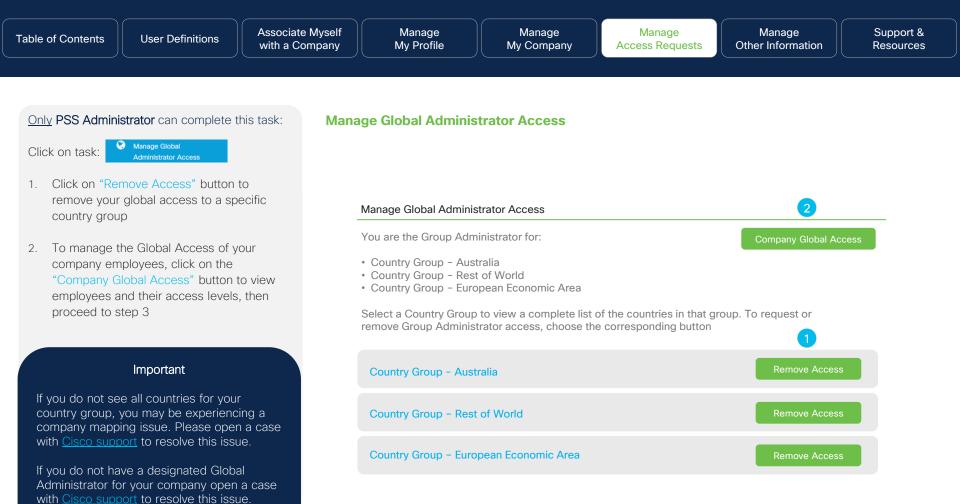

© 2023 Cisco and/or its affiliates. All rights reserved. Cisco partner confidential. Not for public distribution.

#### Only PSS Administrator can complete this task:

- Choose any of the search options З. presented, then enter your criteria
- Click the "Search" button to display your 4. contacts and their access levels
- Your search results will be displayed 5.
- Click the "Edit" button next to each contact 6 to update their global access

#### Manage Global Administrator Access - Continued

#### Manage Global Administrator Access

You can grant Group Administrator Access to individuals within your company. Begin by entering an individual's contact information and identifying the search criteria from the drop down menu. You can also search for the individual by selecting the appropriate country location. To view a list of contacts within your company, select the "View All Contact Access" tab.

| Search | for | an | Individual |
|--------|-----|----|------------|
|        |     |    |            |

View all Contact Access

The search will be based on exact matches. For example: If you enter "Jonson" in the Last Name, it will not show "Johnson." You must correctly enter the entire word.

|   | Contact Information           |                            | Select On   | e 🔹  |
|---|-------------------------------|----------------------------|-------------|------|
|   | 3<br>Country                  | Select One                 | Or          | •    |
| 5 | Contacts                      | 4 Search                   |             |      |
|   | Steve Smith                   |                            |             | 6    |
|   | Access Level: Partner Admin L | evel Access; Group Admin L | evel Access | Edit |

| Table of Contents | User Definitions | Associate Myself with a Company | Manage<br>My Profile | Manage<br>My Company | Manage<br>Access Requests | Manage<br>Other Information | Support &<br>Resources |
|-------------------|------------------|---------------------------------|----------------------|----------------------|---------------------------|-----------------------------|------------------------|
|-------------------|------------------|---------------------------------|----------------------|----------------------|---------------------------|-----------------------------|------------------------|

## Accountable Program Contacts

#### Why this is Important:

Managing the contacts for your company is one of the most critical steps to ensure that you receive vital information that may benefit your company. For example, if a rebate coordinator is not assigned to the programs for which you are enrolled and participate in, you will not receive claim notifications and can potentially forfeit your earned rebates. Click to navigate to: <u>Role Definitions</u> <u>View and Delete Contact</u> <u>Add a New Contact</u>

#### **Role Definitions**

Before getting started with managing the accountable contacts for your company, it is important to understand which roles are responsible for certain activities. Below are four key roles that must be managed on a regular basis to ensure that you receive timely information.

#### **Rebate Coordinator**

- Receives <u>Global EasyPay</u> claim notifications with security PIN to process earned rebates for the Programs and incentives where you are enrolled.
- The PSS Administrator and the Payment Administrator must assign at least one per each applicable program of which you are enrolled
- **Important:** This is the only role that can claim the rebate. Payments will not be sent, placed on hold, and possibly forfeited if this role is not assigned.

#### Payment Administrator

- Manages the assignment of the rebate coordinator (previously only managed by the PSS Administrator).
- The PSS Administrator and the payment administrator may assign up to two rebate coordinators, and is highly recommended
- Important: This role <u>does not</u> receive the rebate claim notification with the security PIN for rebate collection. They only assign the role of the rebate coordinator and copy contacts.

#### **Copy Contacts**

- Receives <u>Global EasyPay</u> claim notifications (without security PIN) regarding the payment period/process
- The PSS Administrator may assign up to three copy contacts. Assignment of more than one is highly recommended
- **Important:** This role <u>does not</u> receive the rebate claim notification with the security PIN They are only notified if a Rebate Coordinator is assigned.

#### Tool Access: Partner Experience Platform (PXP)

Overview: <u>PXP</u> allows users to manage and track performance and view program/incentive enrollments. For access, contact your PSS Administrator and refer to the <u>PSS Enhanced Access Management User Guide.</u> Access Management: When a PSS Administrator is assigning PXP access, Rebate Coordinators and Copy contacts can be granted access to the Payment Notification and Actions dashboard in PXP. This dashboard allows user to view and manage payments from Global Easy Pay (GEP).

Refer to the **<u>Global EasyPay Training and Documentation</u>** page to find the PXP Payment Notification user guide.

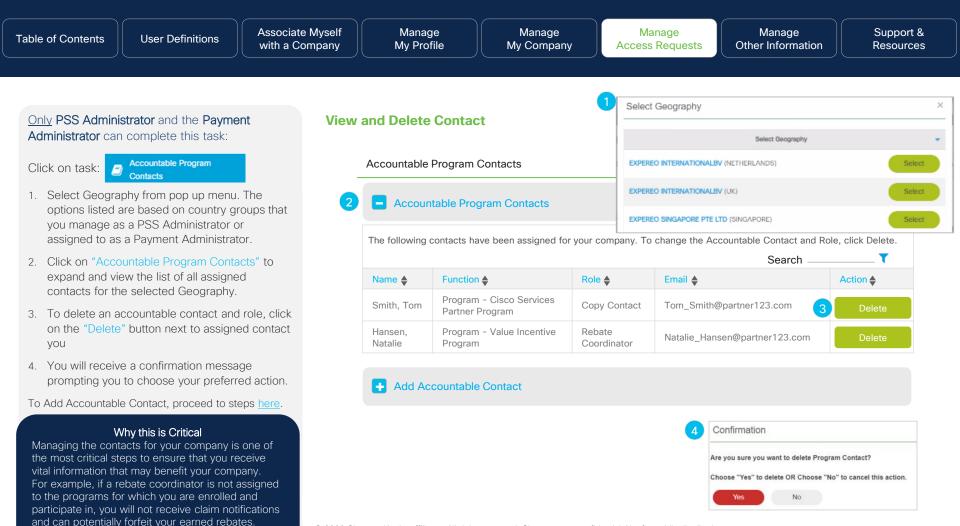

© 2023 Cisco and/or its affiliates. All rights reserved. Cisco partner confidential. Not for public distribution.

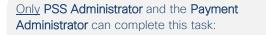

Click on task:

Accountable Program Contacts

- Select Geography from pop up menu. The 1. options listed are based on country groups that you manage as a PSS Administrator or assigned to as a Payment Administrator.
- Click on "Accountable Program Contacts" to 2. expand and view the list of all assigned contacts for the selected Geography.
- To add an accountable contact and role, click 3 on "Add Accountable Program Contact", then click on "Search Contacts" button
- 4. In the pop-up screen, enter the Last Name. Cisco.com ID, or the email of the person you wish to locate, then click "Search" button. You can now search and add a contact that is associated to any country group that you manage within your company.

Proceed to Step 5

#### Important

- In order to assign specific roles such as: Copy contact, payment administrator, rebate coordinator, this step must be completed.
- If you want a contact to be assigned to multiple Program roles, you need to repeat steps to search and add contact for each role.

#### Add

2

| New Contact                                        |                                                                              |                    |                                |                                                   |                        |  |  |
|----------------------------------------------------|------------------------------------------------------------------------------|--------------------|--------------------------------|---------------------------------------------------|------------------------|--|--|
| Accountable                                        | Program Contacts                                                             |                    | Select Geography               |                                                   |                        |  |  |
|                                                    |                                                                              |                    | EXPEREO                        | INTERNATIONALBV (NETHERLANDS)                     | Select                 |  |  |
| - Accoun                                           | table Program Contacts                                                       |                    | EXPEREO                        | INTERNATIONALEV (UK)                              | Select                 |  |  |
| The following                                      | contacts have been assigned for                                              | r your com         | EXPEREO                        | SINGAPORE PTE LTD (SINGAPORE)                     | Select                 |  |  |
|                                                    |                                                                              |                    |                                | Sear                                              | ch <b>T</b>            |  |  |
| Name 🔶                                             | Function 🔶                                                                   | Role 🔶             |                                | Email 🔶                                           | Action 🔶               |  |  |
| Smith, Tom                                         | Program - Cisco Services<br>Partner Program                                  | Сору Со            | ntact Tom_Smith@partner123.com |                                                   | Delete                 |  |  |
| Hansen,<br>Natalie                                 | Program - Value Incentive<br>Program                                         | Rebate<br>Coordina | tor                            | 4 Search Contacts by Name or C                    | isco.com Id or E-mail. |  |  |
|                                                    |                                                                              |                    |                                | country groups that you manage as a P * Last Name | First Name             |  |  |
|                                                    | countable Program Contact                                                    |                    |                                | Last Name                                         | First Name             |  |  |
|                                                    | following steps to add a Progran                                             |                    |                                | Cisco.com Id<br>Cisco.com Id                      |                        |  |  |
| <ol> <li>Click Sear</li> <li>Select app</li> </ol> | ch using Name or Cisco.com Id<br>propriate Role<br>mpted click "Add" to Save |                    |                                | OR                                                |                        |  |  |

Select Geography

×

Other Information

### Only PSS Administrator and the Payment Administrator can complete this task:

- 5. Your search results will display, select the individual whom you would like to assign a specific program role to
- Click radio button next to user and the "Select" button

Proceed to Step 7

#### Add a New Contact - Continued

Accountable Program Contacts

Add Accountable Program Contact

| Search Result | S                |                          |                          |                       |
|---------------|------------------|--------------------------|--------------------------|-----------------------|
| CCO ID 🔶      | Contact Region 🖨 | Company<br>Name <b>♦</b> | Company Name 🖨           | Email                 |
| Partner123    | Netherlands      | Tom Smith                | Partner123 International | tsmith@partner123.com |

#### Important

Once you select your preferred contact, the next sections will cover the steps to assign:

- Copy Contacts
- Rebate Coordinator
- Payment Administrator

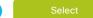

Other Information

#### Only PSS Administrator and the Payment Administrator can complete this task:

7. Choose the program role that you would like to assign your chosen contact to. Refer to the Role Definitions for more information

Proceed to Step 8

#### Important

As a reminder, you must assign at least one (up to two) rebate coordinators for each applicable program.

To view program enrollments, refer to the Partner Program Enrollment application

#### Add a New Contact - Continued (Rebate Coordinator Example)

Accountable Program Contacts

Add Accountable Program Contact

Search Contacts Business Address Hansen, Natalie 456 Cisco Wav San Jose, CA 95131

Role

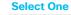

United States

**Copy Contact 1** Copy Contact 2 **Copy Contact 3 Payment Administrator Program Coordinator** Rebates Coordinator 1 **Rebates Coordinator 2** 

© 2023 Cisco and/or its affiliates. All rights reserved. Cisco partner confidential. Not for public distribution.

Other Information

Only PSS Administrator and the Payment Administrator can complete this task:

- Check the box for the Program(s) you would like to assign your chosen contact and Program role to. Programs designated with a green check mark ✓ are the Programs where a designee has already been assigned. Their name will also appear as well.
- 9. Click the "Add" button to complete the assignment

If you would like to delete an assigned accountable contact and role, click <u>here</u> for steps

#### Important

It is highly recommended that you assign more than one rebate coordinator for <u>each</u> <u>program</u> that your company participates in. To assign a secondary one, select the role "Rebates Coordinator 2"

To view program enrollments, refer to the <u>Partner Program Enrollment</u> application

#### Add a New Contact - Continued (Rebate Coordinator Example)

Accountable Program Contacts

Add Accountable Program Contact

Search Contacts H Business Address 4: S 9: U

Role

Function

Hansen, Natalie 456 Cisco Way San Jose, CA 95131 United States Rebates Coordinator 1 Program ✓ Value Incentive Program (Natalie Hansen) Cisco Services Partner Program ✓ Cisco Rewards (Natalie Hansen) Perform Plus

Lifecycle Incentives

| Table of Contents | User Definitions | Associate Myself<br>with a Company | Manage<br>My Profile | Manage<br>My Company | Manage<br>Access Requests | Manage<br>Other Information | Support &<br>Resources |
|-------------------|------------------|------------------------------------|----------------------|----------------------|---------------------------|-----------------------------|------------------------|
|                   |                  |                                    |                      |                      |                           |                             |                        |

## Manage Other Information

Click to Navigate to Work Instructions

View and Download Reports

Manage My Reward Programs

**Distributor Details** 

**Cisco Sales Contacts** 

| Table of Contents | User Definitions | Associate Myself<br>with a Company | Manage<br>My Profile | Manage<br>My Company | Manage<br>Access Requests | Manage<br>Other Information | Support &<br>Resources |
|-------------------|------------------|------------------------------------|----------------------|----------------------|---------------------------|-----------------------------|------------------------|
|                   |                  |                                    |                      |                      |                           |                             |                        |

## View and Download Reports

#### Why this is Important:

Here you can view how to generate reports that capture information for individuals at your company such as: Cisco Career Certified, Cisco Certified Sales Experts, Cisco Certified Network Associates, Cisco Network Professionals, Cisco Internet Experts, individuals with Cisco.com User IDs, individuals without Cisco.com User IDs, and all individuals Click to navigate to: Work Instructions

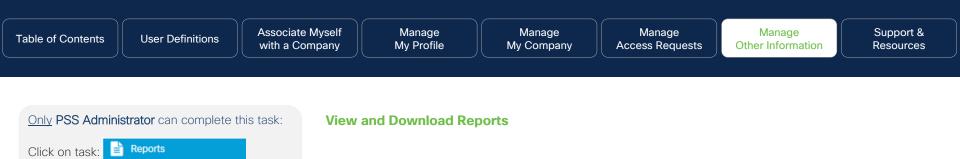

- Here you can view a list of all the available reports. Click (only one) report from the displayed list, once you click on your preferred link, the Excel report will begin to download
- To view the report generated during "Bulk Contact Removal" click the "Manage Multiple Contacts Log" link
- 3. A pop-up screen will appear where you can choose a variety of downloadable reports as follows:
  - Number of Contacts: How many contacts have been removed
  - Success Records: How many contacts
     have been successfully removed
  - Error Records: How many contacts have not been removed due to an error

Proceed to step 4

| Reports                                 |                                        |                             |                             |                    | Partner123             | [Change]             |  |  |  |  |  |
|-----------------------------------------|----------------------------------------|-----------------------------|-----------------------------|--------------------|------------------------|----------------------|--|--|--|--|--|
| Click on the hype<br>not click on other |                                        |                             |                             | w minutes for the  | e report to generate.  | Please do            |  |  |  |  |  |
| All Cisco Career Cer                    | All Cisco Career Certified Individuals |                             |                             |                    |                        |                      |  |  |  |  |  |
| All Cisco Certified Sa                  | ales Experts                           |                             |                             |                    |                        |                      |  |  |  |  |  |
| All Cisco Certified Ne                  | etwork Associates                      |                             |                             |                    |                        |                      |  |  |  |  |  |
| All Cisco Certified Ne                  |                                        |                             |                             |                    |                        |                      |  |  |  |  |  |
| All Cisco Certified In                  |                                        |                             |                             |                    |                        |                      |  |  |  |  |  |
| All Individuals with C                  |                                        |                             |                             |                    |                        |                      |  |  |  |  |  |
| All Individuals withc                   | Manage Mu                              | Itiple Contact              | ts Log 3                    |                    |                        |                      |  |  |  |  |  |
| All Individuals                         | Manage Mu                              |                             |                             |                    |                        |                      |  |  |  |  |  |
| WW Partner Qualifi                      | Action                                 | Number of Contacts <b>\</b> | Success<br>Records <b>♦</b> | Error<br>Records 븆 | Submitted On <b></b>   | Submitter CCO ID 🖨   |  |  |  |  |  |
| WW Cisco Certified                      | Bulk Contact<br>Removal                | 1                           | 1                           | 0                  | 2023-05-01<br>22:34:23 | tsmith@partner123.co |  |  |  |  |  |
| All Opt In Company                      | Bulk Contact                           | 1                           | 1                           | 0                  | 2023-04-29             | tsmith@partner123.co |  |  |  |  |  |
|                                         | Removal                                |                             | 1                           | 0                  | 21:34:23               | comme partner 120.00 |  |  |  |  |  |

#### Only PSS Administrator can complete this task:

- Upon selection of the report you wish to view, a pop-up menu will appear prompting you to choose the application to open with. Click "Open With" radio button, then "Microsoft Excel" from the drop-down men
- 5. Click "Ok" to open the file

#### View and Download Reports - Continued

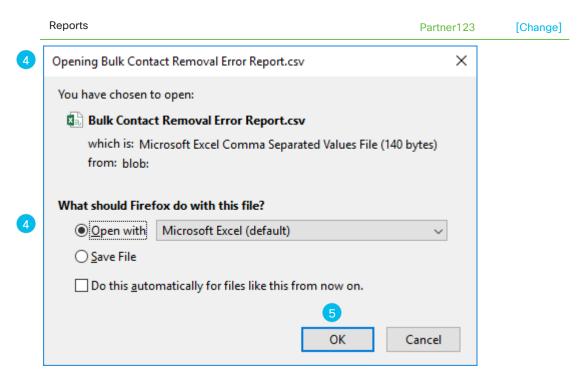

© 2023 Cisco and/or its affiliates. All rights reserved. Cisco partner confidential. Not for public distribution.

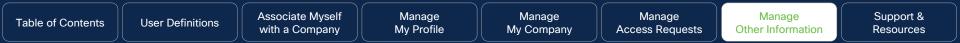

## Distributor Details

#### Why this is Important:

Here you can verify your account numbers with your Distributors.

By associating yourself with a Distributor, you can receive assistance with program onboarding and training if you do not have coverage from Cisco directly. Click to navigate to: Work Instructions

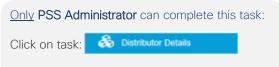

- Here you can view a list of Distributor and Reseller details entered for a 2-tier Partner. Click on "pull down" to view and select more Distributors
- 2. Enter "Reseller Account Number/Unique ID"
- 3. Click on "+ Icon" to add more Reseller Account Number/Unique ID
- Click the "Save" button to save this record. A success message will pop up, "Your entered information updated successfully".

#### Important

PSS Administrators can view the Distributor and Reseller Details entered for a 2-Tier Partner in this task.

#### **Distributor Details**

| Distributor Details                        |                                                                                                   |
|--------------------------------------------|---------------------------------------------------------------------------------------------------|
|                                            | Distributor(s). To complete the form below, you must t your company has with your Distributor(s). |
| Please select Preferred Distributor for or | boarding and training purposes.                                                                   |
| Ingram Micro                               | 🗹 🕤                                                                                               |
| Reseller Account Number/Unique ID*         |                                                                                                   |
| 21812134543                                | <b>0</b>                                                                                          |

| Show More I | Show More Distributors   |                                   |   |   |  |  |
|-------------|--------------------------|-----------------------------------|---|---|--|--|
| Select All  | Additional Distributors* | Reseller Account Number/Unique ID |   |   |  |  |
|             | AVT Technology Solutions | 12345                             | 0 | 3 |  |  |
|             | COMSTOR                  | Reseller Number                   | O |   |  |  |

Save

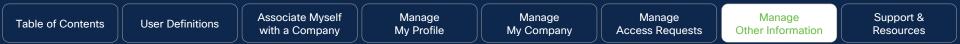

## Cisco Sales Contacts

#### Why this is Important:

In this section, you can identify your Cisco contacts. You will be able to filter by Channel Account Manager and Cisco Representative roles. Once you submit, you will be able to see the contact information and customer information.

Click to navigate to:

Work Instructions

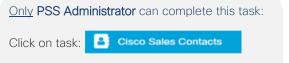

- Enter the name of your company in the "Customer / Partner Name" and the Country of location in the "Country" field (red \*asterisk fields are mandatory)
- 2. Click the "Submit" button
- The Cisco Channel Account Managers associated with your company will be displayed

#### Important

If there are no Partner Account Managers or Cisco Representatives associated with your company, a message will appear on your screen stating so.

If you need channel support and do not have a Partner Account Manager associated to your company, please work with your local Distributor.

#### **Cisco Sales Contacts - Channel Account Team**

# Cisco Sales Contacts \* Customer / Partner Name Partner123 State / Province Select One Postal Code Postal Code Postal Code Roles PSSM, PAM, PBM,...(45)

Submit Clear

Channel Account Team

Who is My Cisco Rep?

| Name 🜲       | Role 🜲 | Email 🜲         | Partner Name | Country 🖨        | State 🜲 | City 🜲   | Postal<br>Code ♦ |
|--------------|--------|-----------------|--------------|------------------|---------|----------|------------------|
| Mary<br>Adam | PSDM   | madam@cisco.com | Partner123   | United<br>States | CA      | San Jose | 95131            |
| Mary<br>Adam | PSDM   | madam@cisco.com | Reseller85   | United<br>States | AZ      | Phoenix  | 85001            |

© 2023 Cisco and/or its affiliates. All rights reserved. Cisco partner confidential. Not for public distribution.

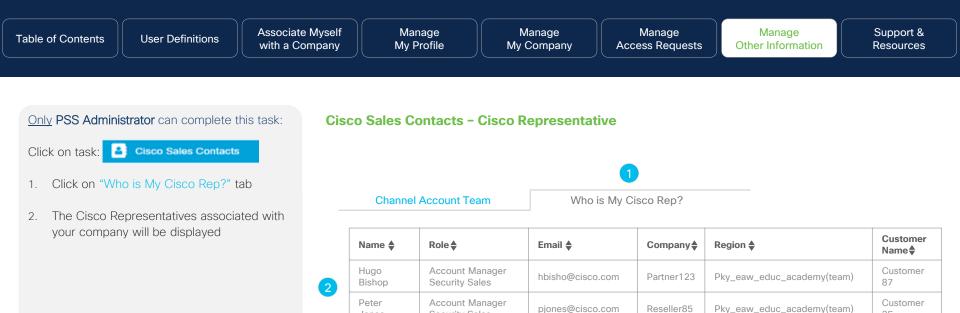

Security Sales

Jones

25

| Table of Contents | User Definitions | Associate Myself with a Company | Manage<br>My Profile | Manage<br>My Company | Manage<br>Access Requests | Manage<br>Other Information | Support &<br>Resources |
|-------------------|------------------|---------------------------------|----------------------|----------------------|---------------------------|-----------------------------|------------------------|
|-------------------|------------------|---------------------------------|----------------------|----------------------|---------------------------|-----------------------------|------------------------|

## Support & Resources

#### Why this is Important:

Where to go for help and additional resources that can help you with your Cisco experience Click to navigate to: Useful Links

| Table of Contents | User Definitions | Associate Myself with a Company | Manage<br>My Profile | Manage<br>My Company | Manage<br>Access Requests | Manage<br>Other Information | Support &<br>Resources |
|-------------------|------------------|---------------------------------|----------------------|----------------------|---------------------------|-----------------------------|------------------------|
|                   |                  |                                 |                      |                      |                           |                             |                        |
|                   |                  |                                 |                      |                      |                           |                             |                        |

#### Support & Resources

To submit and check the status of your case, refer to the <u>Customer Service Hub</u>. Upon submission of your case, you will receive a response from Cisco within 2 business days with a status.

| Issues                                                                                   | How to resolve                                                                                                    |  |  |  |
|------------------------------------------------------------------------------------------|----------------------------------------------------------------------------------------------------|--|--|--|
| Access Management                                                                        |                                                                                                    |  |  |  |
| Access to tools (assign partner admin role)                                              | Open a Partner Tools support case if a review of this guide does not                                               |  |  |  |
| Tool support (partner registration, associate contacts, assign rebate coordinator, etc.) | answer your question.                                                                                              |  |  |  |
| Service Access Management Tool (SAMT)                                                    | For more information, refer to the following SAMT resources: <u>Website</u> , <u>Training</u> , and <u>Support</u> |  |  |  |
| Program Set-Up                                                                           |                                                                                                    |  |  |  |
| Enrollment: Not able to complete Channel Program Incentive Agreement (CPIA)              | For more information, refer to the following:                                                                      |  |  |  |
| enrollment.                                                                              | <u>CPIA User Guide</u>                                                                                             |  |  |  |
| Login issues                                                                             | Partner Self Service tool                                                                                          |  |  |  |
| Associating your Cisco.com ID with your company                                          | Contact one of the PSS Administrators for your company.                                                            |  |  |  |
| Compensation                                                                             |                                                                                                    |  |  |  |
| Rebate claim notification not received due to incorrect or missing contact information   | Contact one of the PSS Administrators for your company to ensure that a                                            |  |  |  |
| Rebate coordinator not assigned                                                          | Rebate Coordinator has been assigned for the programs of your choice                                               |  |  |  |
| Incorrect beneficiary name or country on claim notification                              | Open a Dragram Daymont aupport agos                                                                                |  |  |  |
| Questions regarding payment amounts                                                      | Open a Program Payment support case.                                                                               |  |  |  |

ılıılı cısco

| Table of Contents | User Definitions | Associate Myself<br>with a Company | Manage<br>My Profile | Manage<br>My Company | Manage<br>Access Requests | Manage<br>Other Information | Support &<br>Resources |
|-------------------|------------------|------------------------------------|----------------------|----------------------|---------------------------|-----------------------------|------------------------|
|                   |                  |                                    |                      |                      | ·                         |                             |                        |

# Manage My Reward Programs

#### Why this is Important:

There are currently no programs using this feature within the Partner Self Service application. Click to navigate to: